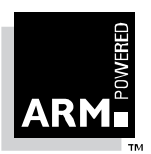

### **ARM Software Development Toolkit Version 2.0**

# **Windows Toolkit Guide**

Document Number: ARM DUI 0022B Issued: June 1995 Copyright Advanced RISC Machines Ltd (ARM) 1995

#### **EUROPE**

Advanced RISC Machines Limited Fulbourn Road Cherry Hinton Cambridge CB1 4JN Telephone: +44 1223 400400<br>Facsimile: +44 1223 400410<br>Email: info@armltd.co.uk Facsimile: +44 1223 400410 Email: info@armltd.co.uk

#### **JAPAN**

Advanced RISC Machines K.K. KSP West Bldg, 3F 300D, 3-2-1 Sakado, Takatsu-ku, Kawasaki-shi Kanagawa, 213 Japan Telephone: +81 44 850 1301<br>Facsimile: +81 44 850 1308<br>Email: info@armltd.co.uk Facsimile: +81 44 850 1308 Email: info@armltd.co.uk

**USA** ARM USA Suite 5, 985 University Avenue Los Gatos California 95030 Telephone: +1 408 399 5199 Facsimile: +1 408 399 8854 Email: info@arm.com

#### **Proprietary Notice**

ARM, the ARM Powered logo and EmbeddedICE are trademarks of Advanced RISC Machines Ltd.

Windows is a trademark of Microsoft Corporation.

Neither the whole nor any part of the information contained in, or the product described in, this guide may be adapted or reproduced in any material form except with the prior written permission of the copyright holder.

The product described in this guide is subject to continuous developments and improvements. All particulars of the product and its use contained in this guide are given by ARM in good faith. However, all warranties implied or expressed, including but not limited to implied warranties or merchantability, or fitness for purpose, are excluded.

This guide is intended only to assist the reader in the use of the product. ARM Ltd shall not be liable for any loss or damage arising from the use of any information in this guide, or any error or omission in such information, or any incorrect use of the product.

#### **Change Log**

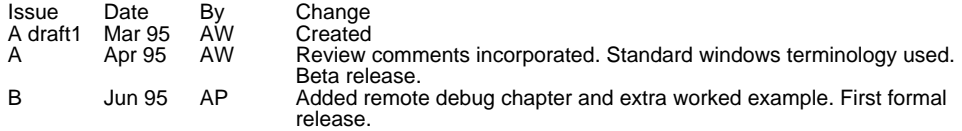

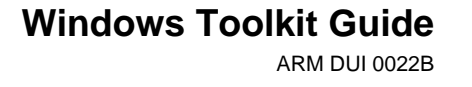

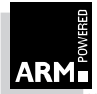

# **Contents TOC**

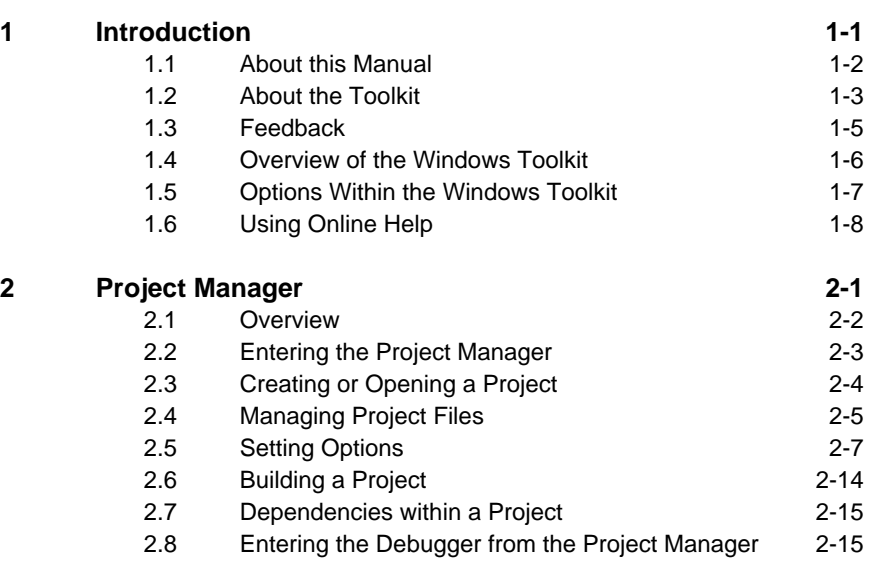

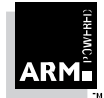

**Windows Toolkit Guide** ARM DDI 0022B

Contents-1

### **Contents**

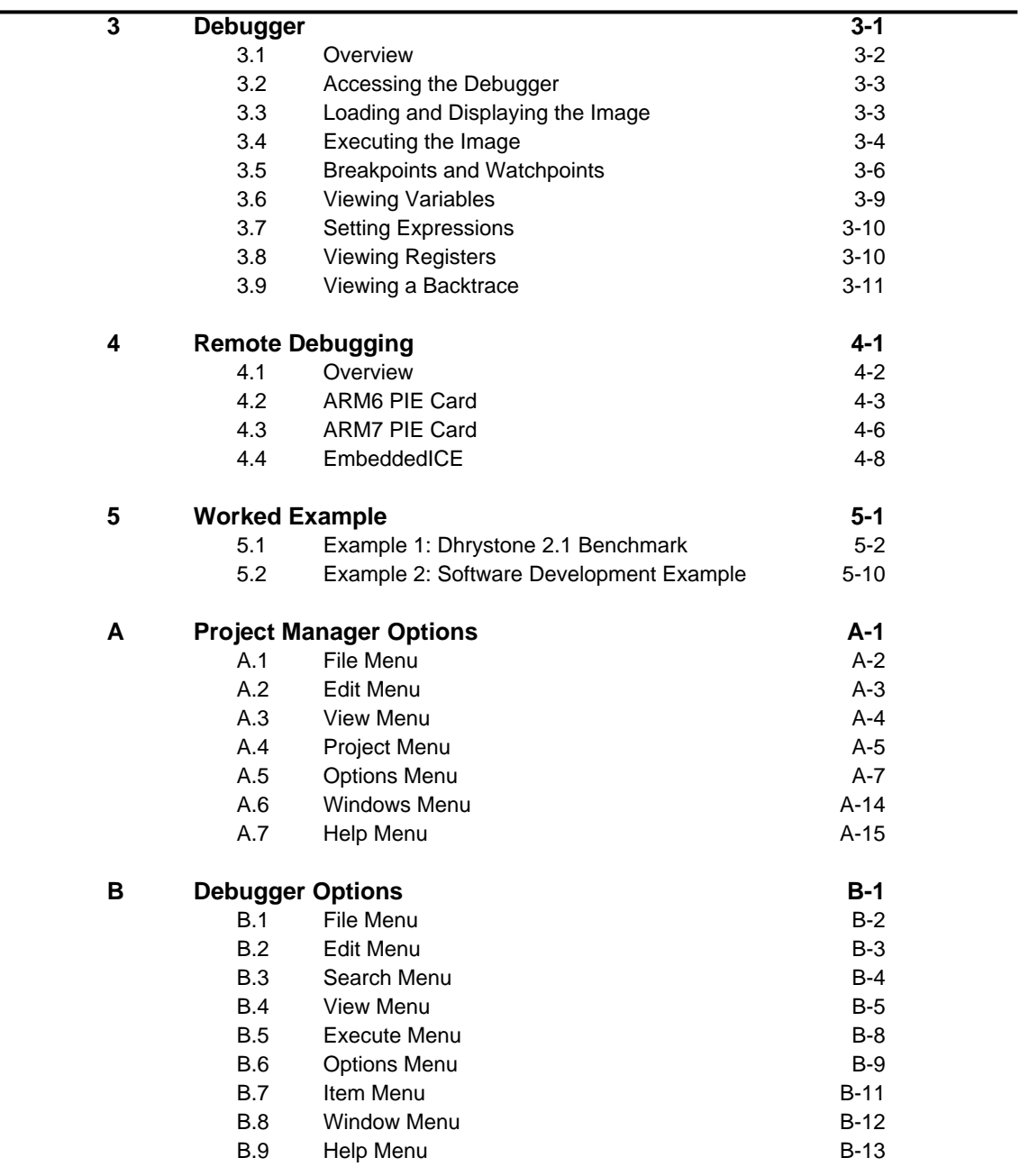

Contents-2

### **Windows Toolkit Guide**

ARM DDI 0022B

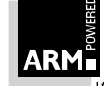

This chapter introduces the Windows Toolkit.

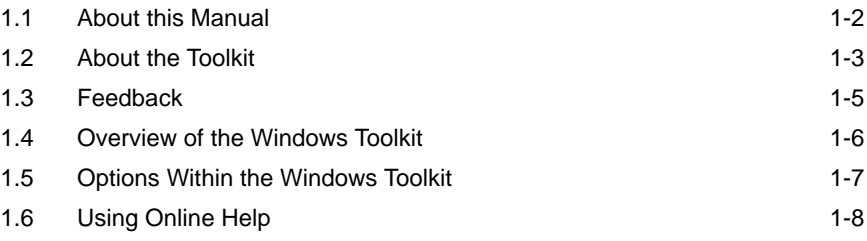

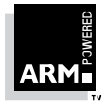

**1**

### **1.1 About this Manual**

#### **1.1.1 Assumptions**

This manual assumes that the reader has some knowledge of using a Windowing environment. It does not require prior knowledge of any of the ARM products.

For further information about the command-line tools referred to in this manual, see the Software Development Toolkit Reference Manual (ARM DUI0020).

### **1.1.2 Conventions**

The following typographical conventions are used in this manual:

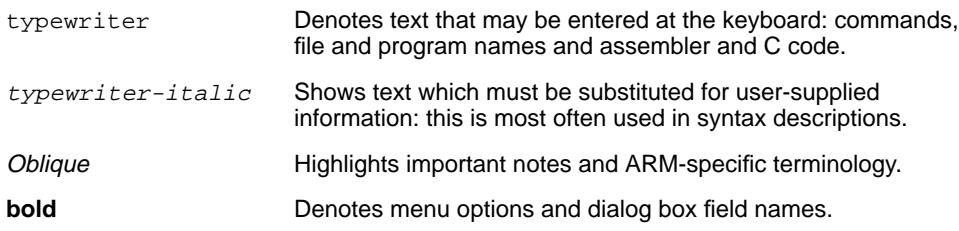

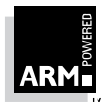

### **1.2 About the Toolkit**

### **1.2.1 Programming tools**

The following gives a brief description of the tools used by the Windows Toolkit.

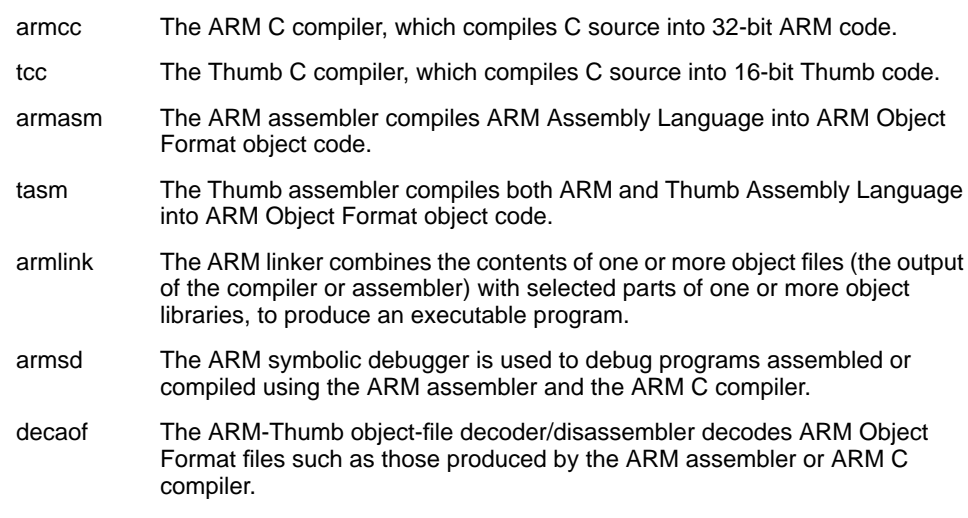

### **1.2.2 Hardware definitions**

The following hardware definitions apply for this manual:

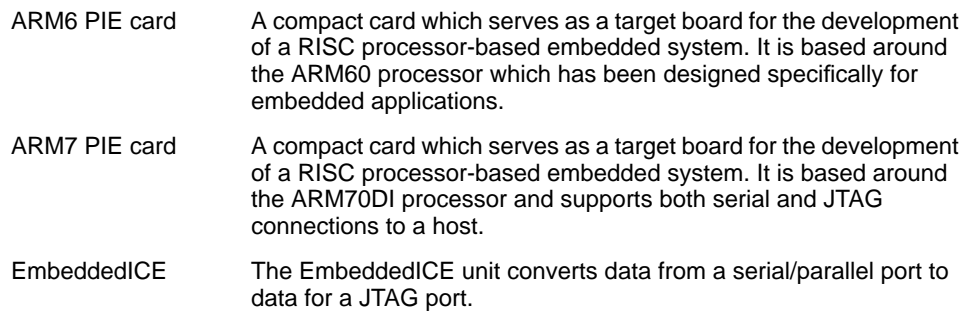

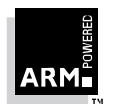

### **1.2.3 Filenaming conventions**

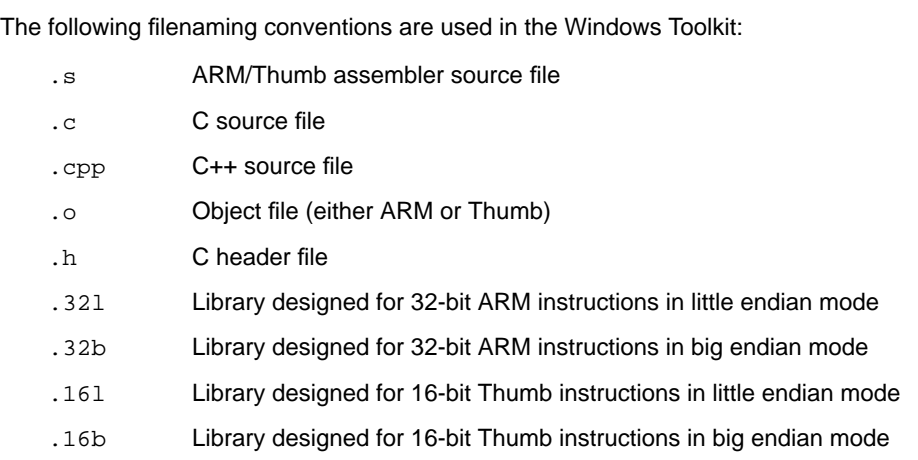

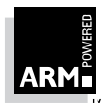

### **1.3 Feedback**

#### **1.3.1 Feedback on the Windows Toolkit**

If you have feedback on the Windows Toolkit, please contact either your supplier, or ARM Ltd. You can send feedback via email to: tools200@armltd.co.uk.

In order to help us to provide a rapid and useful response, please give:

- details of which release of the Windows Toolkit you are using
- details of which platform you are running on
- a small stand-alone sample of code which reproduces the problem
- a clear explanation of what you expected to happen, and what actually happened
- the commands you used (including any command-line options)
- sample output illustrating the problem
- the version string of the tool (including the version number and date)

#### **1.3.2 Feedback on this manual**

If you have feedback on this manual, please send it via email to: documentation@armltd.co.uk, giving:

- the manual's title and revision
- the page number(s) to which your comments refer
- a concise explanation of the problem

General suggestions for additions and improvements are also welcome.

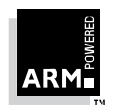

### **1.4 Overview of the Windows Toolkit**

The Windows Toolkit consists of two applications:

Project Manager Allows you to build your source code into image files or libraries. You can perform all of your code writing within the Project Manager.

Debugger Allows you to debug your source files.

This manual covers the following topics within these applications:

- creating projects
- building and linking projects
- editing source files
- setting compiler, assembler, linker and project options
- displaying an executable image
- running an executable image
- setting breakpoints and watchpoints
- viewing variables, expressions and registers
- using the online help
- worked examples

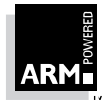

### **1.5 Options Within the Windows Toolkit**

You can choose many of the Windows Toolkit options in several ways:

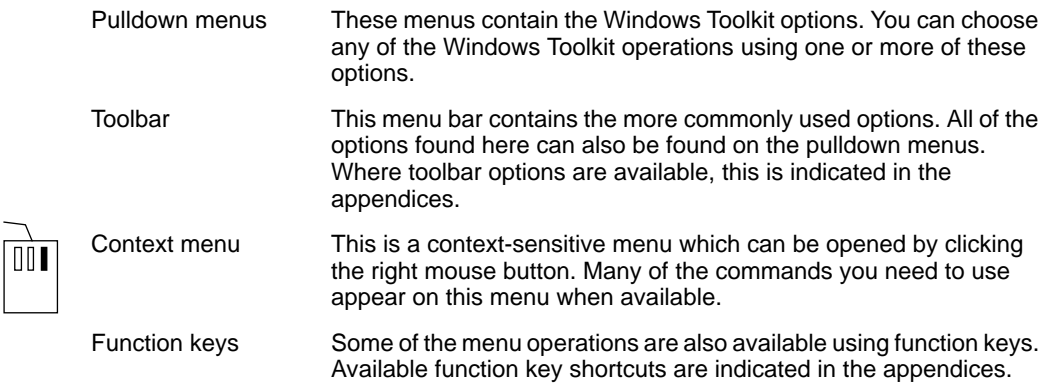

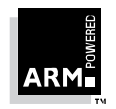

# **Introduction**<br>1.6 Using Onli

### **Using Online Help**

There is an extensive online help system in both the Project Manager and the Debugger.

To access the online help, select the **Index** option from the Help menu. You can then select the subject area for which you require help. Alternatively, press **F1** to access help on the area you are currently working with. You can also access this context sensitive help by clicking on the **Help** button in a dialog box.

For more information about how to use the online help, choose **Using Help** from the Help menu.

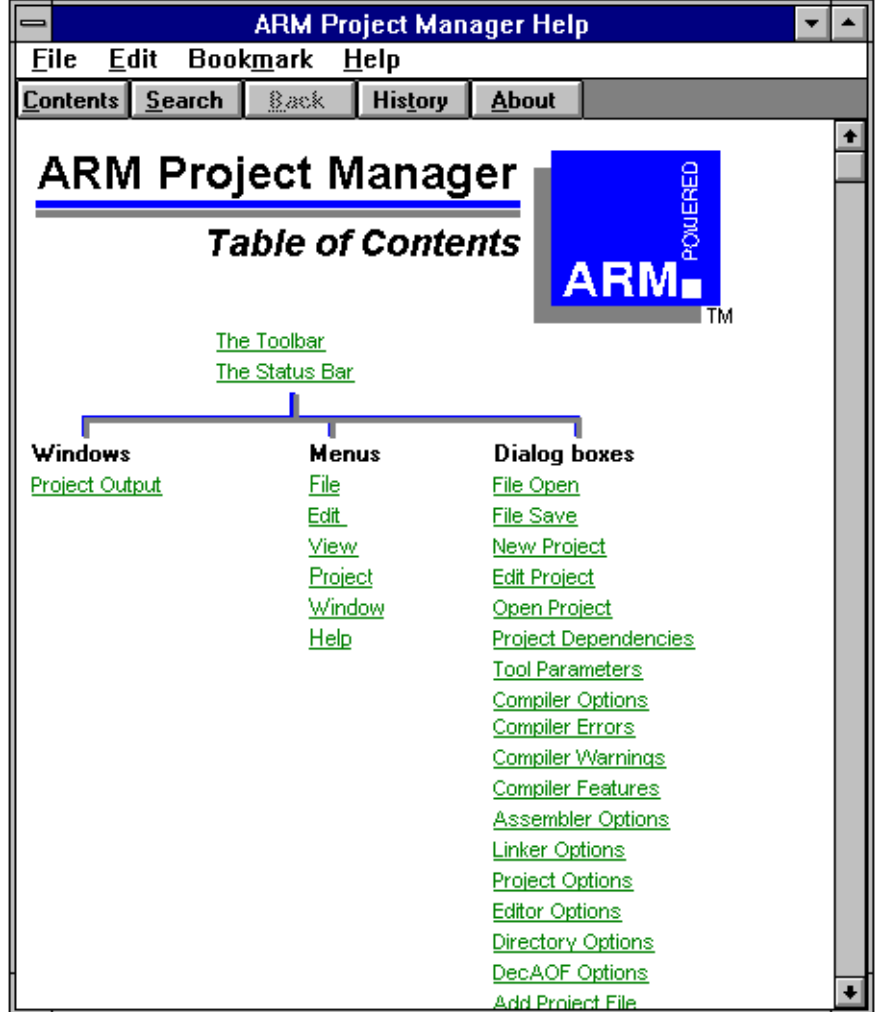

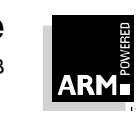

**2**

# **Project Manager**

This chapter describes how to create, build and link a project using the Project Manager.

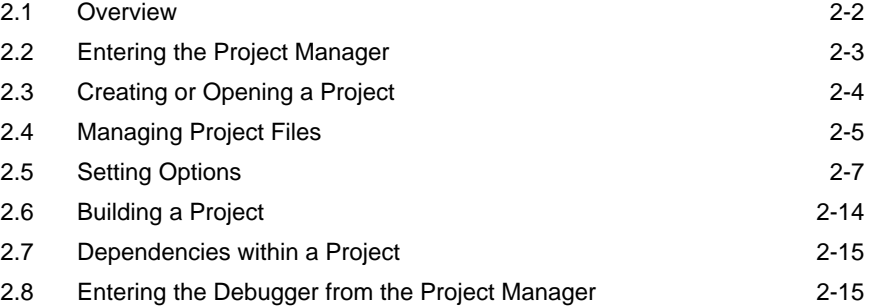

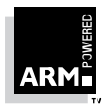

### **2.1 Overview**

The ARM Project Manager is an easy-to-use graphical front-end for the ARM command-line tools. It allows you to build a single target (usually an executable image for loading into the Debugger) by storing a list of files that constitute a project.

#### **2.1.1 Project file types**

A project consists of a  $.$  apj file which references a collection of files. You can include the following types of file in a project:

- source files (.c, .cpp, .s)
- object files (.o)
- libraries (.lib, .16l, .16b, .32l, .32b)

**Note:** Header files (.h) are automatically included in the project by the Project Manager.

#### **2.1.2 Operations**

You can perform the following operations using the Project Manager:

- create a new project (see **O**2.3 Creating or Opening a Project on page 2-4)
- open an existing project (see 22.3 Creating or Opening a Project on page 2-4)
- add files to a project (see **Q**2.4.1 Adding files on page 2-5)
- edit source files within a project (see  $Q2.4.3$  Editing files within a project on page 2-6)
- build your source code into an executable image or a library (see 02.6 Building a Project on page 2-14)
- display a summary of a project (see  $\mathbb{O}2.4.4$  Displaying a project summary on page 2-6)
- scan or show the file dependencies within the project (see 02.7 Dependencies within a Project on page 2-15)
- set global and local build options (see Q2.5 Setting Options on page 2-7)
- enter the Debugger and execute the built image (see 02.8 Entering the Debugger from the Project Manager on page 2-15)
- change the project options (see **O**2.5.1 Setting project options on page 2-7)
- review the code size of the project (see  $Q2.6$  Building a Project on page 2-14)

#### **2.1.3 Shortcuts**

Throughout this chapter, the selection of various options is described by making a selection from the Pulldown menus or Context menu. Note that many of these options are also available on the Toolbar and the function keys. These shortcuts for selecting options are given beside the options and their description in *OAppendix A, Project Manager Options*.

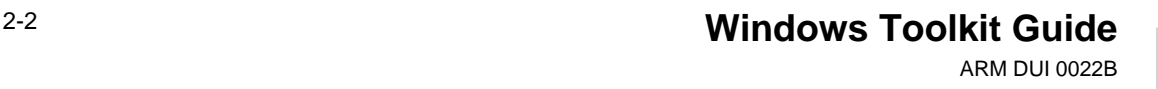

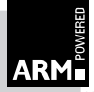

### **2.2 Entering the Project Manager**

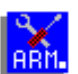

You can access the Project Manager by double-clicking on the Project Manager icon shown on the left. This is usually located in the ARM Toolkit window.

When you first enter the Project Manager, the following window is displayed.

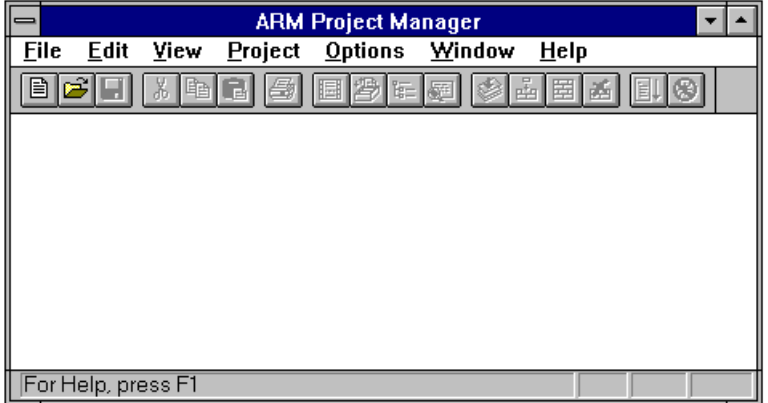

If you do not have a project open, the window will be empty. If an existing project is open, a short project summary is displayed. A sample project summary is shown below.

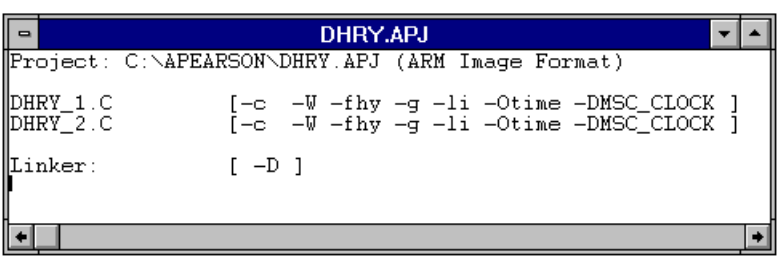

The ARM Project Manager invokes:

- an ARM compiler (armcc, armcpp or tcc)
- an ARM assembler (armasm or tasm)
- the ARM linker (armlink) or the ARM library manager (armlib)

The choice of compiler and assembler and the choice of using the linker or the library manager depends on the project options you specify. For more information, refer to  $O2.5.1$  Setting project options on page 2-7.

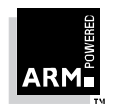

**Windows Toolkit Guide** 2-3 ARM DUI 0022B

### **2.3 Creating or Opening a Project**

#### **To create a new project**

- 1 Choose **New** from the Project Manager.
	- The New Project dialog box appears.
- 2 Enter a filename for your new project and click on **OK**. The filename extension .apj is added automatically, overriding any extension you specify.

A project with your specified filename is created and the Edit Project dialog box appears. Initially your new project does not contain any files. You must add your required files to the project using Add. This is described in **O**2.4.1 Adding files.

#### **To open an existing project**

1 Choose **Open** from the Project menu.

The Open Project dialog box appears.

2 Highlight the project you wish to open and click on **OK**.

The specified project is opened and a project summary is displayed.

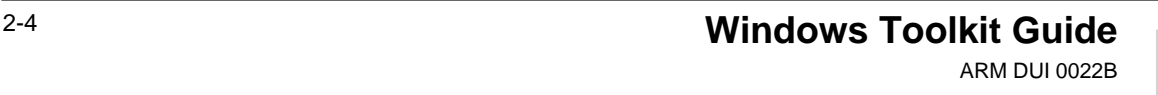

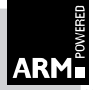

### **2.4 Managing Project Files**

You may have already created your source files with a different editor. However, you can also create or edit source files using the Project Manager's document editing options. These options can be found on the File and Edit Pulldown menus and are very similar to most other Windows Applications. See OAppendix A, Project Manager Options. The Project Manager allows you to specify a default editor. You can specify:

- the Toolkit's own integrated editor with basic editing facilities
- the commercial editor CodeWright with more sophisticated code editing facilities

When you have written your source files, you can create a new project and add your files (see ➲2.3 Creating or Opening a Project) or you can add your files to an existing project (see ➲2.4.1 Adding files). You can also edit your files once you have added them to your project (see ➲2.4.3 Editing files within a project on page 2-6).

#### **2.4.1 Adding files**

To add a file to your project:

- 1 Choose **Edit** from the Project menu.
	- The Edit Project dialog box appears.
- 2 Click on the **Add...** button. The Add Project File dialog box appears.
- 3 Highlight the file(s) you wish to add and click on **OK**.

The specified files are added to your project and the project summary is updated to reflect the change.

Note: For a list of types of files you can add to your project, see 02.1.1 Project file types on page 2-2.

#### **2.4.2 Removing files from a project**

To remove a file from your project:

- 1 Choose **Edit** from the Project menu. The Edit Project dialog box appears.
- 2 Highlight the file(s) you wish to remove and click on **Remove**. The selected file is removed from your project and the project summary is updated to reflect the change.

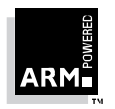

### **2.4.3 Editing files within a project**

To edit a file that is already in a project:

- 1 Choose **Edit** from the Project menu. The Edit Project dialog box appears.
	-
- 2 Highlight the file you wish to edit and click on **Edit Selected**.
- 3 Edit the specified files using the default editor. If you wish to change your default editor, refer to  $\mathsf{O}2.5.6$  Setting editor options on page 2-12. When you have completed your edits, choose **Close** from either the File or Project menus.

You are prompted whether you wish to save the changes.

4 Save the changes by clicking on **Yes**.

Alternatively, you can display the project summary and double-click on the file you wish to edit.

**Note:** If you choose **Close** from the Project menu when no file is open, your project will be closed. Before you can perform any other operations within your project, you must re-open it. To open your project, see ➲2.3 Creating or Opening a Project on page 2-4.

#### **2.4.4 Displaying a project summary**

You can display a project summary at any time by choosing **Show** from the Project menu.

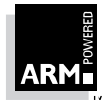

### **2.5 Setting Options**

Before building a project, you should set your global options:

- project (see **Q**2.5.1 Setting project options)
- compiler (see **O**2.5.2 Setting compiler options on page 2-9)
- assembler (see  $Q2.5.3$  Setting assembler options on page 2-10)
- linker (see **O**2.5.4 Setting linker options on page 2-11)
- decoder/disassembler (see **O**2.5.5 Setting decoder/disassembler options on page 2-11)
- editor (see  $Q$ 2.5.6 Setting editor options on page 2-12)
- directories (see **O**2.5.7 Setting options on directories on page 2-12)

You can set global file options (compiler, assembler, linker and decoder/disassembler) which will apply to every file in the project. You should set these to be the most common options. You can add to them on a per file basis if you wish by editing the individual file parameters. See  $\mathbf{Q}2.5.8$ Editing file parameters on page 2-13, for a full description of how to do this.

#### **2.5.1 Setting project options**

You can set up your project options as follows:

1 Choose **Project...** from the Options menu. The following dialog box appears:

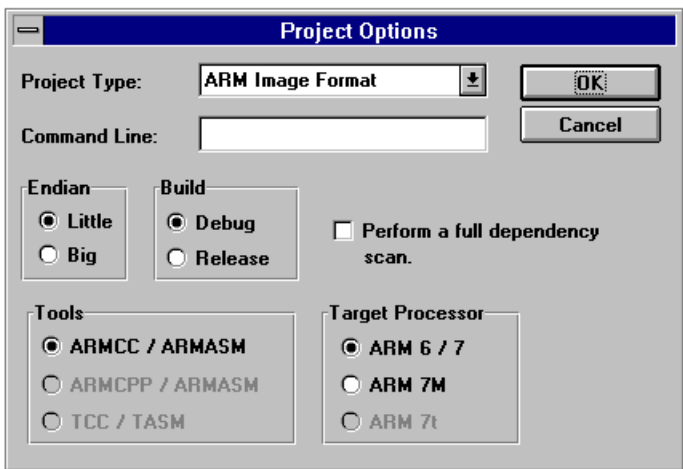

**Note:** The tools ARMCPP/ARMASM and TCC/TASM may be disabled if you have not licensed ARM C++ or Thumb tools.

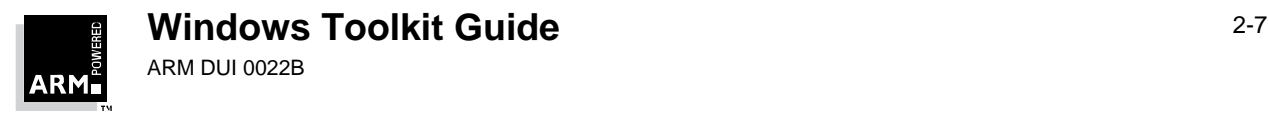

- 2 Enter the project type. This determines whether the project creates a library or an image (AOF).
- 3 In the **Command Line** field, specify any arguments required by the image, when it is run in the Debugger. For more information, see the ARM Software Development Toolkit Reference Manual (ARM DUI 0020).
- 4 Select whether to use little-endian or big-endian mode.
- 5 Select your build version:

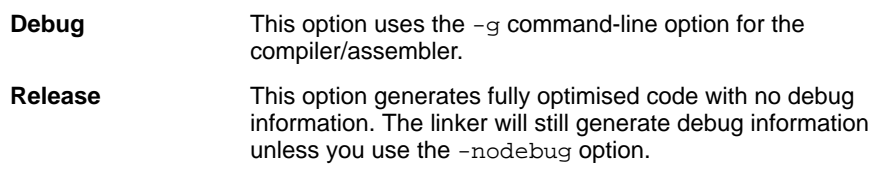

6 Select the appropriate tools and the target processor.

.c or .cpp files are always compiled using armcc, armcpp or tcc, depending upon the setting of the **Tools** option.

.s files are always compiled using armasm or tasm.

If the tools TCC/TASM are selected, the target processor must be ARM7t.

7 If you wish to scan the file dependency hierarchy before building the project, select the **Perform a Full Dependency Scan** check box.

A full dependency scan opens each source file to determine included headers. Without a full dependency scan, each object is only rebuilt if the respective source file has been modified (there is no check to see if included headers have changed). A full dependency scan will be needed in most circumstances.

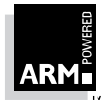

### **2.5.2 Setting compiler options**

Set up your global compiler options as follows:

1 Choose **Compiler...** from the Options menu.

The following dialog box appears.

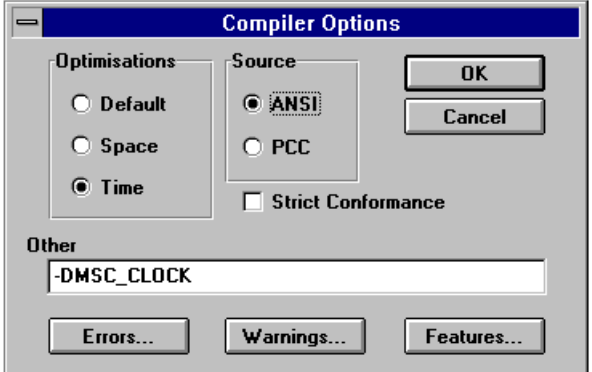

- 2 Select the Optimisation option that you require:
	- **Default** Balances the following two options.
		- **Space** Performs optimisations to reduce image size at the expense of increased execution time.
		- **Time** Performs optimisations to reduce execution time at the expense of a larger image.
- 3 Select the type of C in which your source files are written:
	- **ANSI** Source is ANSI C standard.
	- **PCC** Source is K&R old-style (PCC) C.

If you wish your code to be strictly conformant to ANSI or PCC, select the **Strict Conformance** check box directly below the Source options.

4 You can suppress errors during the build process. To do this for the most common errors, click on **Errors...** and mark the types of error you wish to suppress. The types are described in ➲Appendix A, Project Manager Options.

When you have marked the types of error you wish to suppress, click on **OK**.

5 To suppress the most common warnings during the build process click on **Warnings...** and mark the types of warning that you wish to suppress. The types are described in ➲Appendix A, Project Manager Options.

When you have marked the types of warning you wish to suppress, click on **OK**.

6 You can set up other global compiler features by clicking on **Features...**. These options are described in *OAppendix A, Project Manager Options*.

When you have marked the types of feature you wish to include, click on **OK**.

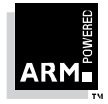

**Windows Toolkit Guide** 2-9 ARM DUI 0022B

The most common errors, warnings and features are listed in the above dialog boxes. You can add further options using the **Other** option on the dialog box in the same way as you would when typing parameters at the command-line. The options available are described in the Software Development Toolkit Reference Manual (ARM DUI 0020).

#### **2.5.3 Setting assembler options**

To set up your global assembler options:

1 Choose **Assembler...** from the Options menu. The following dialog box appears.

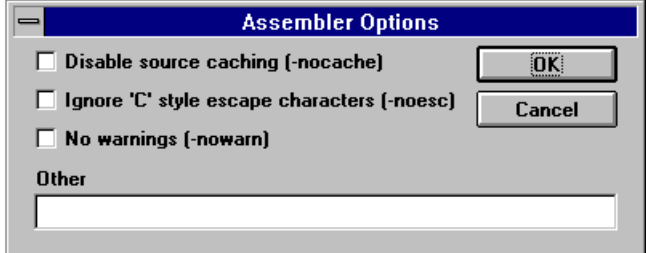

2 Select the options as required:

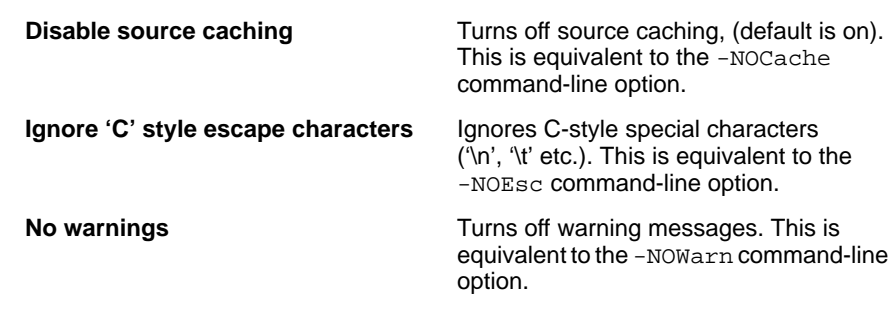

3 You can add further options in the **Other** field in the same way as you would on the command-line. The options available are described in the Software Development Toolkit Reference Manual (ARM DUI 0020).

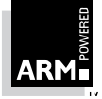

#### **2.5.4 Setting linker options**

You can set up your global linker options by choosing **Linker...** from the Options menu. The following dialog box appears.

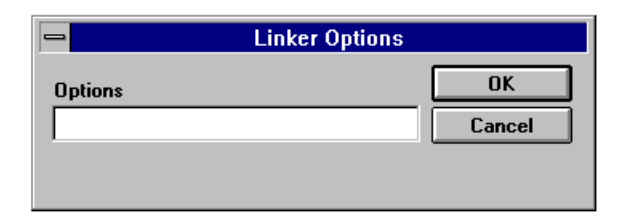

**Note:** Ensure that you set up your linker options before building your project; if your project builds without any errors, the linker is automatically invoked.

You can add your options in the same way as you would on the command-line. The available options are described in the Software Development Toolkit Reference Manual (ARM DUI 0020).

#### **2.5.5 Setting decoder/disassembler options**

DecAOF (Decoder for ARM Object Format) is the ARM object file disassembler. It can display information stored in the object file.

You can set the DecAOF options by choosing **DecAOF...** from the Options menu. The following dialog box appears.

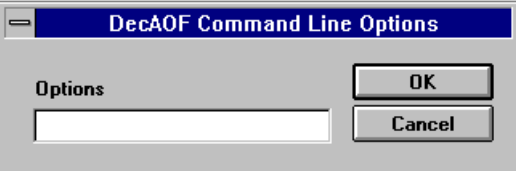

You can add options in the same way as you would on the command-line. The available options are described in the Software Development Toolkit Reference Manual (ARM DUI 0020).

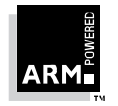

### **2.5.6 Setting editor options**

To set the editor options, choose **Editor...** from the Options menu.

The following dialog box appears.

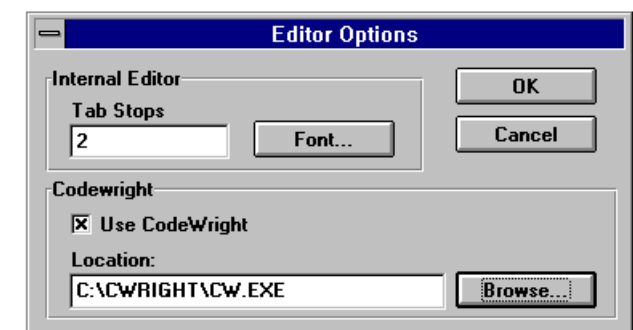

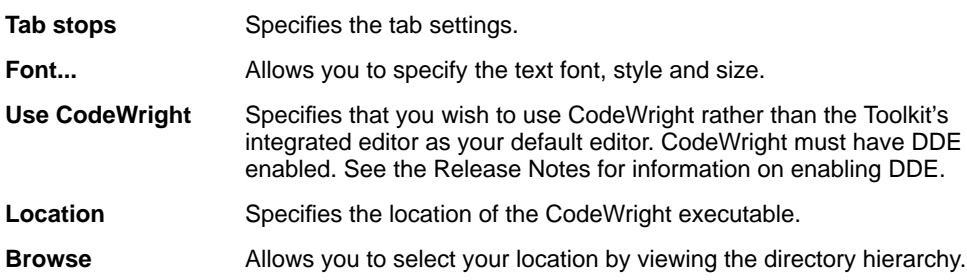

#### **2.5.7 Setting options on directories**

You can set the following options by choosing **Directories...** from the Options menu. These options are initially set by the installer, but you may need to alter them if you change the location of the Project Manager, Libraries or Tools.

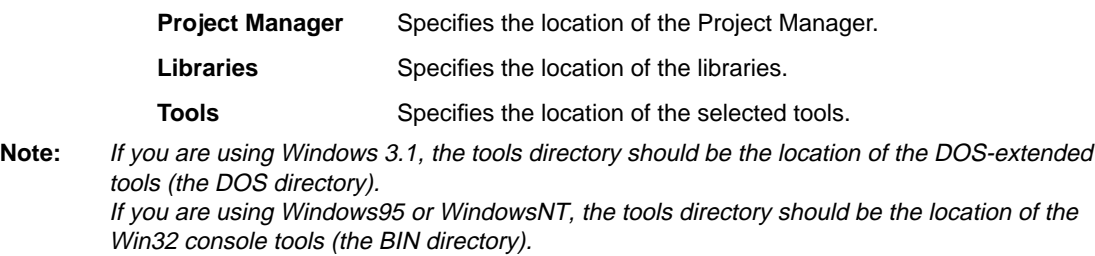

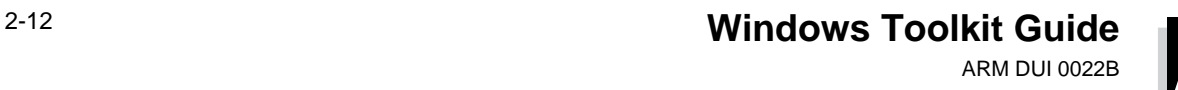

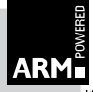

### **2.5.8 Editing file parameters**

You can set global options for all of the files or you can set specific options for individual files. To set global options, refer to **O**2.5 Setting Options on page 2-7.

To add further options for a specific file:

- 1 Choose **Edit** from the Project menu.
- 2 Highlight the file you wish to edit in the Edit Project dialog box and click on the **Edit Params...** button.

The Edit Params dialog box appears. You can now enter parameters for the file in the same way as you would on the command-line.

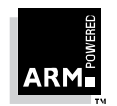

### **2.6 Building a Project**

Once you have added the files you require and set up the global options and parameters for specified files, you are ready to build your project.

To do this choose **Build** or **Rebuild All** from the Project menu.

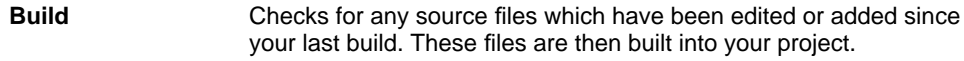

**Rebuild All** Rebuilds your entire project.

The Project Manager scans the file dependencies and then starts building. As it does so, it will display any warnings or errors that you have not set to be suppressed.

If errors are encountered during the build process, the errors continue to be displayed when building is complete and a message is displayed to indicate that the build was unsuccessful. A summary of the number of warnings, errors and serious errors is also given.

You can now move to the location of each error in turn to make corrections to your files. Before you do this, check the setting of all your options to ensure they are correct as this may be a cause of the problems.

To move to the location of an error, double-click on the error message. You are taken into your default editor at the location of the error.

**Note:** Depending on the type of error, you may find the error on the line in the file which is highlighted or possibly the line above.

Move through the errors, editing your files to correct them and use **Build** or **Rebuild All** on the Project menu to rebuild your project.

#### **2.6.1 Viewing the build logs**

You can view the build logs by choosing **Build Logs** from the View menu. A window similar to the one shown below appears:

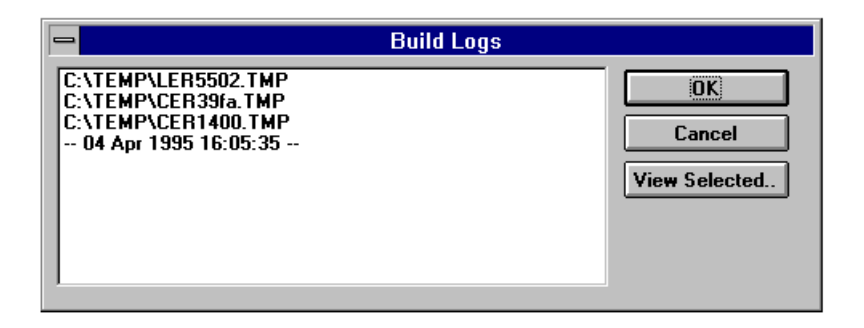

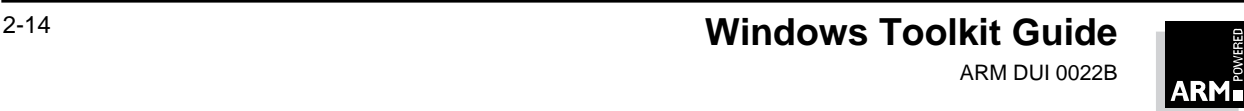

### **2.7 Dependencies within a Project**

You can review the file dependencies within your project at any time using the following options on the Project menu:

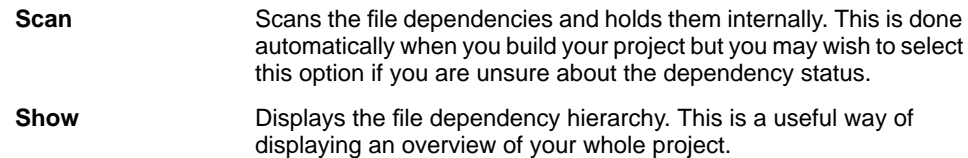

### **2.8 Entering the Debugger from the Project Manager**

When you have successfully built and linked your project, there are two ways to enter the Debugger via the Project Manager, using commands on the Project menu:

- **Debug** Loads the image and invokes the Debugger but then waits for you to execute the image. **Execute** Invokes the Debugger and runs your image.
- **Notes:** You can only run your ARM image using the Debugger on an ARM emulator, ARM6 PIE card or EmbeddedICE.

You can only have one instance of the ARM Debugger running at any time. If you try to start a second, a message appears informing you that you cannot perform the operation.

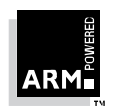

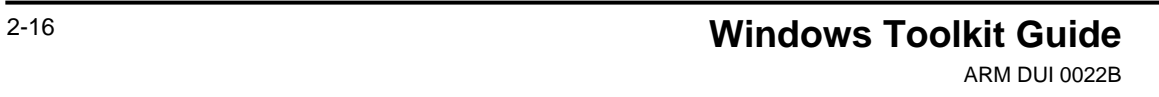

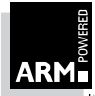

This chapter describes how to use the Debugger.

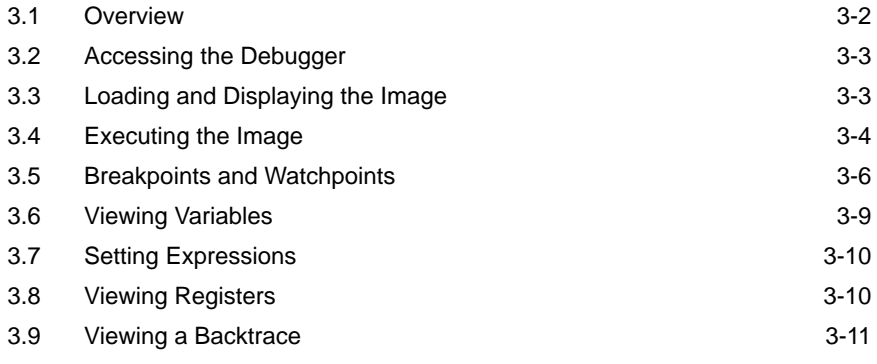

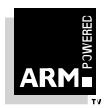

**3**

### **3.1 Overview**

The Windows Debugger can be used to debug programs built using the ARM Project Manager (as a debug version) or any programs built with the command-line tools. You can also use the Debugger to benchmark code or debug code on real hardware, such as an ARM6 PIE card or EmbeddedICE, using remote debug. For more information about remote debugging, see ➲Chapter 4, Remote Debugging.

Throughout this chapter, the choice of various options is described in terms of Pulldown menus or Context menu commands. Note that many of these commands are also available from the Toolbar and the Function keys. These shortcuts are shown beside the options in OAppendix B, Debugger Options.

### **3.1.1 Operations**

You can perform a variety of operations in the Debugger. You can:

- load and display an image (see 03.3 Loading and Displaying the Image on page 3-3)
- execute the image (see  $\mathbf{Q}3.4$  Executing the Image on page 3-4)
- step through your program line by line (see  $O(3.4.1)$  Stepping through the program on page 3-5)
- set or view breakpoints and watchpoints (see 03.5 Breakpoints and Watchpoints on page 3-6)
- continue execution of your program to the next breakpoint or watchpoint or to program termination by choosing **Go** from the Execute menu
- reload your image and re-execute the program by choosing **Reload Image** from the File menu
- view the values of the local and global variables and specified expressions (see  $\mathbf{0.3.6}$ ) Viewing Variables on page 3-9 and ➲3.7 Setting Expressions on page 3-10)
- view the registers (see  $\textcircled{3.8}$  Viewing Registers on page 3-10)
- view a backtrace (see 03.9 Viewing a Backtrace on page 3-11)

The most common debugger operations are described in this chapter. You can perform many other operations. See *OAppendix B, Debugger Options* for a full description.

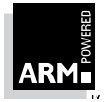

### **3.2 Accessing the Debugger**

You can access the Debugger:

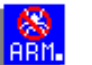

- by clicking on the ARM Debugger for Windows icon in the ARM Toolkit window from the Program Manager window
- via the Project Manager by choosing either **Debug** or **Execute** from the Project menu (see ➲2.8 Entering the Debugger from the Project Manager on page 2-15)

#### **Entry to the Debugger**

When you first enter the Debugger, the following windows are displayed:

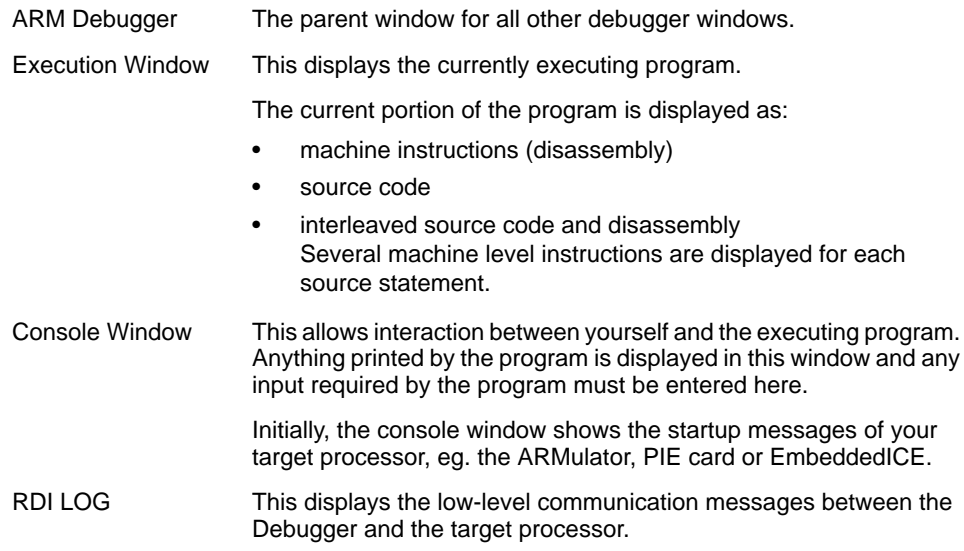

### **3.3 Loading and Displaying the Image**

To load your image into the Debugger:

1 Choose **Load Image...** from the File menu.

The Open File dialog box appears.

2 Specify the filename.

You can use the **Browse** option on the Open File dialog box to select your file. The file does not have a file extension, so you can list all of the files with extension '\*.'.

3 Enter any command-line arguments expected by your program in the **Arguments** field and click on **OK**.

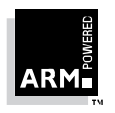

**Windows Toolkit Guide** 3-3 ARM DUI 0022B

Alternatively, if you have recently loaded your required image, your file will appear as a recently used file on the File menu. You can select the listed file to load your image. If you load your image in this way, the Debugger automatically loads the image using the command-line arguments that you used previously.

When the image is loaded, the current execution marker is located at the entry point of the program.

Initially the program is displayed as disassembly only, and a breakpoint is automatically set at the entry point of the image. This is usually at the main() function. After selecting **Go**, the program halts at this breakpoint and the program is displayed as source only.

### **3.4 Executing the Image**

To execute your image, choose **Go** from the Execute menu or the Context menu. Your program starts execution and halts when it reaches the first breakpoint.

When the program starts executing, the Console window changes to an Active Console Window and the Status bar indicates that the program is executing. The Active Console window displays any messages printed by the program and prompts for any input required by the program. You must enter any required input into this window.

Initially, only your source code is displayed. To display the source code interleaved with the disassembly, choose **Toggle Interleaving** on the Options menu or the Context menu. This command toggles between displaying source only and displaying source interleaved with disassembly. When your source is interleaved with disassembly, the machine instructions appear in a lighter grey. An example is shown below.

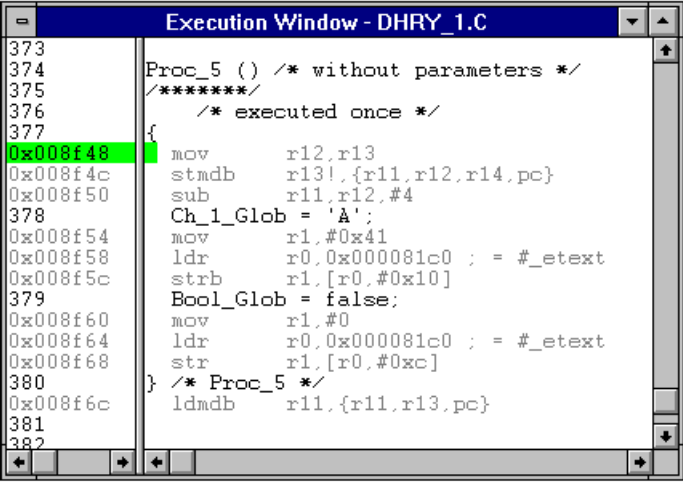

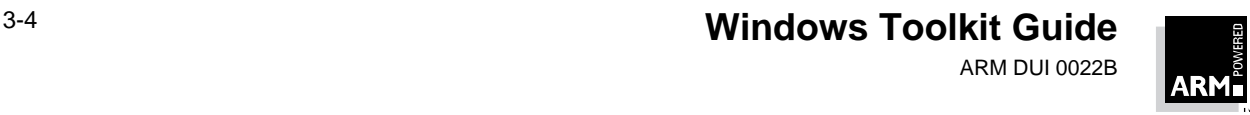

#### **3.4.1 Stepping through the program**

You can step through your program using the following commands on the Execute menu. All of the stepping commands are also available on the Context menu.

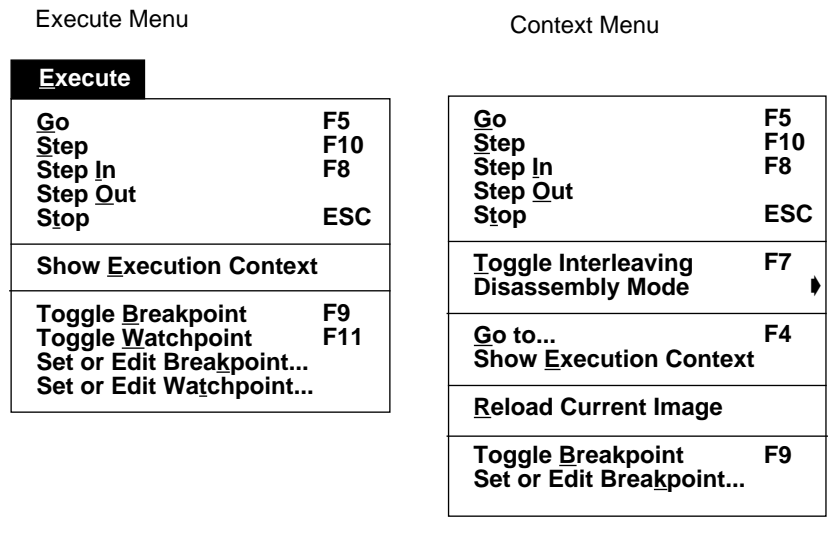

- **Go** Starts or continues execution of the program. The program halts at the next breakpoint or watchpoint.
- **Step** Moves to the next line of the program. If only the source is displayed, **Step** moves to the next line of source. If disassembly is interleaved with source, **Step** moves to the next machine instruction in the disassembly.
- **Step In** Steps through a program following all of the function calls.
- **Step Out** Steps from the current function to where it was called from, immediately after the function call.

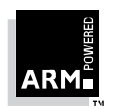

### **3.5 Breakpoints and Watchpoints**

#### **3.5.1 Setting breakpoints**

A breakpoint halts the program at a specified location. To set a breakpoint:

- 1 Move to the location in the program where you wish to set the breakpoint and click at that position.
- 2 Choose **Toggle Breakpoint** from the Execute menu or the Context menu.

If you wish to set a breakpoint at a particular function:

1 Choose **Function Names** from the View menu.

A list of all the functions used within the program is displayed.

2 Double-click on the function where you wish to set a breakpoint. Alternatively, you can choose **Source Disassembly** from the Context menu.

A new source window is displayed containing the function source.

3 Click at the position where you wish to set the breakpoint and choose **Toggle Breakpoint** from the Execute menu or the Context menu.

When you have created a breakpoint, it appears as a red marker on the left pane of the Execute window. On the right pane, a red marker appears somewhere on the line. If the line of code is multi-statement, the position of the marker will be determined by the statement at which the breakpoint is set. If you have set the breakpoint on the wrong statement simply choose **Toggle Breakpoint** again to remove it and recreate it at the correct position.

The program will halt execution when it reaches the breakpoint. If you continue execution and the program fails to stop at the breakpoint, this indicates that the program never reached that part of the code. You may need to set a breakpoint in a slightly different place.

**Note:** If you reload the same image, the breakpoints are retained. If you load a different image and then load your original image again, the breakpoints are cancelled and you will have to recreate them.

#### **Complex breakpoints**

You can also set a breakpoint which will come into force after the program has passed the specified point a set number of times. These are called complex breakpoints. To set a complex breakpoint:

- 1 Move to the point in the program where you wish to set the breakpoint. You can do this by listing the functions and moving to the appropriate function as described for ordinary breakpoints.
- 2 Click at the position where you wish to set the complex breakpoint and choose **Set or Edit Breakpoint** from the Execute menu or the Context menu.

The Set or Edit Breakpoint dialog box appears.

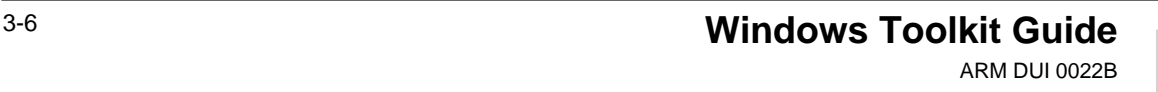

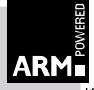

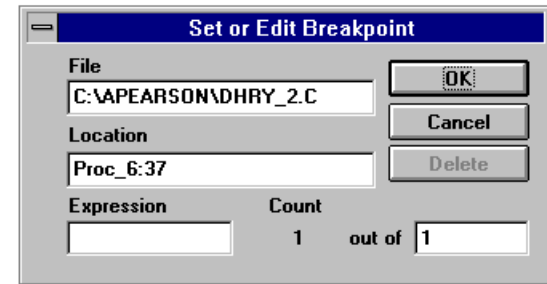

- 3 The File and Location fields are already completed. Set the count to your required value. For example if you wish to halt the program the second time it reaches this point, set the count to 2.
- 4 You can also set an expression. The program only halts when this expression is true. For example, if you specify an expression and set the count to 2, the program will halt the second time the program reaches the specified location and the expression is true.

#### **3.5.2 Viewing breakpoints**

You can view all of the breakpoints as follows:

1 Choose **Breakpoints** from the View menu.

A list of breakpoints is displayed showing the filename and the location of the breakpoints within that file. An example is shown below.

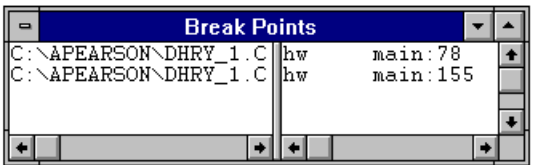

You can also edit a breakpoint by double-clicking on the breakpoint location, for example hw main:155. The Set or Edit Breakpoint dialog box appears (as shown above) and you can edit the breakpoint as described above.

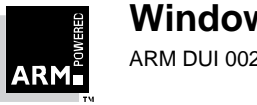

#### **3.5.3 Setting watchpoints**

A watchpoint halts the program when a specified register or variable changes. To set a watchpoint when, for example, a specified local variable changes:

- 1 Choose **Variables** ➧ **Local** from the View menu.
	- A list of local variables is displayed showing the variable names and their current values.
- 2 Highlight the variable value on which you wish to set a watchpoint and choose **Toggle Watchpoint** from the Execute menu or the Context menu.

During execution, the program will now halt when that variables changes.

To delete a watchpoint, select the watchpoint and choose **Toggle Watchpoint** from the Execute menu or the Context menu.

**Note:** If you set a watchpoint on a local variable, the watchpoints are lost as soon as you leave the function which uses the local variable.

#### **Complex watchpoints**

You can also set a watchpoint which will act when a specified variable or expression reaches a given value. This is called a complex watchpoint. To set a complex watchpoint:

- 1 View the variable or expression on which you wish to set the watchpoint. You can do this by choosing **Variables** ➧ **Local** or **Variables** ➧ **Global** from the View menu.
- 2 Highlight the variable or expression on which you wish to set the complex watchpoint and choose **Set or Edit Watchpoint** from the Execute menu or the Context menu.

The Set or Edit Watchpoint dialog box appears.

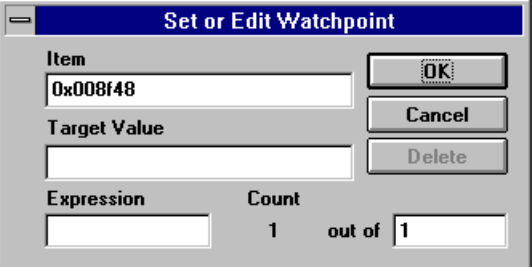

3 The **Item** field is already completed. If you specify:

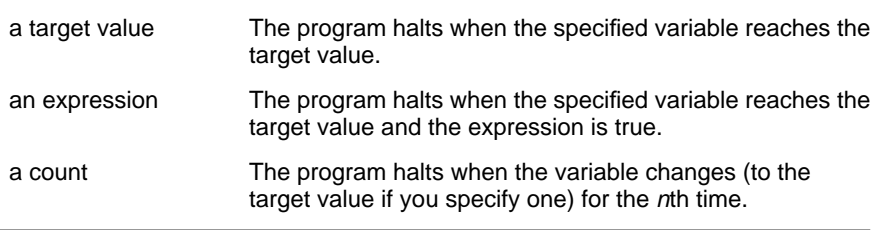

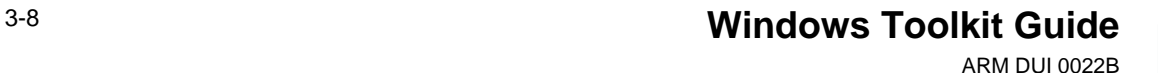

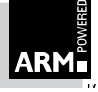
### **3.5.4 Viewing watchpoints**

You can view all of the watchpoints as follows:

1 Choose **Watchpoints** from the View menu.

A list of watchpoints is displayed.

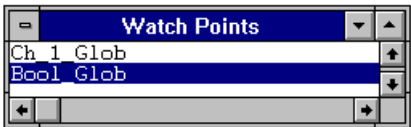

Double-clicking on an entry in the list allows you to modify the watchpoint.

### **3.6 Viewing Variables**

You can view local and global variables in two ways:

- display a complete list of local or global variables
- view a specific variable and its contents

#### **Displaying a list of variables**

To display a complete list of local or global variables, choose **Variables** ➧ **Local** or **Variables** ➧ **Global** from the View menu.

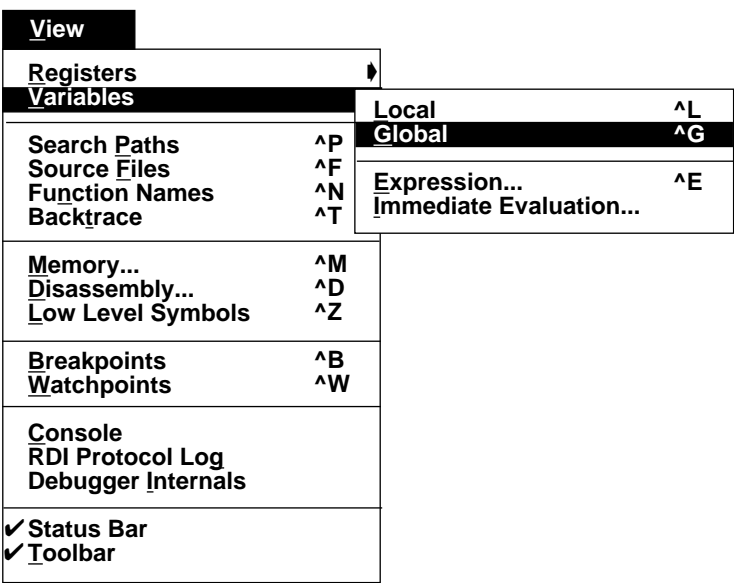

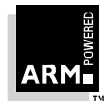

### **Windows Toolkit Guide** 3-9 ARM DUI 0022B

A list of local or global variable names and their contents is displayed. The local variables list shows the local variables used at the current point in your program.

You can double-click on the value of a variable to modify its contents. Double-clicking on a variable name displays its type.

#### **Viewing a specific variable**

To view the contents of a specific variable, highlight the variable in the source code and choose **Variables** ➧ **Immediate Evaluation** from the View Menu. The specified variable and its contents at the current point in the program are displayed.

You can view a variable in this way if it is a global variable or a local variable in the current context. For other local variables, you need to open a backtrace window and highlight the line you wish to view. For more information on backtraces, see 03.9 Viewing a Backtrace on page 3-11.

### **3.7 Setting Expressions**

You can set expressions in two ways:

- Highlight an expression in the code and then choose **Variables** ➧ **Expression** from the View menu. The selected expression appears in the Expression dialog box. Click on **OK** and the expression and its evaluation appear in the Expression window.
- To create a new expression, choose **Expression** from the View menu. The Expression dialog box appears. Enter your required expression and click on **OK**. The expression and its evaluation appear in the Expression window.
- Note: Ensure that any variable you use in the expression are in the current context, ie. the a global variables or local variables in the current local variables set.

### **3.8 Viewing Registers**

You can view a breakdown of registers in any mode by choosing **Registers** from the View menu. This allows you to examine the contents of each register at the current location in your program.

In User mode, all of the registers are displayed. In any other mode, only the banked registers are displayed.

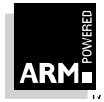

### **3.9 Viewing a Backtrace**

When the program has halted at a breakpoint or watchpoint, choosing **Backtrace** from the View menu will show you information about all of the currently active procedures, starting with the most recent. An example of backtrace information is shown below:

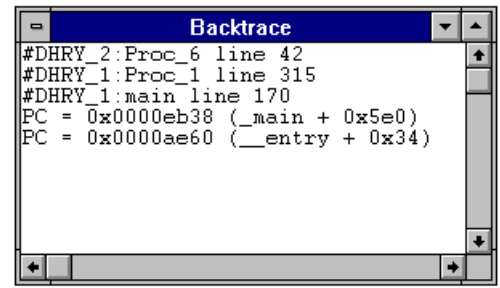

The first line of the display indicates the function you are currently in. The following lines indicate the line where each function was called. You can highlight a location pointed to in the backtrace and set breakpoints or show variables or source/disassembly using the Context menu.

Double-clicking on a line in the Backtrace window displays the disassembly or source at a given location.

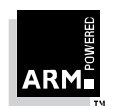

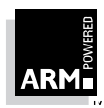

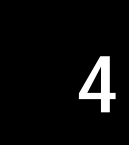

This chapter describes how to perform remote debugging.

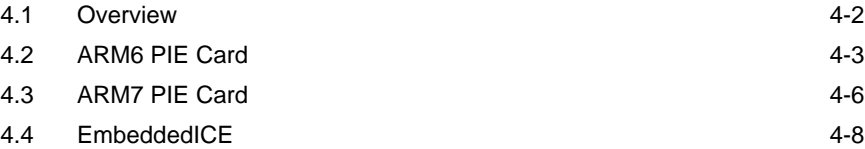

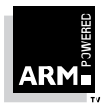

### **4.1 Overview**

The ARM Software Development Toolkit supports execution of ARM and Thumb instructions on the cross-development host machine using the software emulation of an ARM processor called ARMulator or THUMBulator. These can also be reconfigured to simulate different hardware environments. The use of ARMulator allows software development and benchmarking without the need for real hardware to be available.

Advanced RISC Machines Ltd. has produced a number of Platform Independent Evaluation (PIE) cards. These cards contain real ARM hardware and connect to a host via a serial or JTAG port.

The ARM Software Development Toolkit can download code to the cards and execute the code using real hardware instead of the ARMulator. The main advantages are:

- execution speed is much faster
- real-time benchmarking can be performed

The PIE boards have a EPROM on board which contains debug monitor software called Demon. Demon communicates to the host via the serial port.

The ARM Software Development Toolkit can also communicate to any ARM-based target system, as long as either Demon is running on the target board or the target board has an ARM processor with debug support. This allows you to use real hardware to debug application software under the control of the ARM Software Development Toolkit.

The following sections describe three cases:

- ARM6 PIE card
- ARM7 PIE card
- EmbeddedICE card

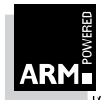

### **4.2 ARM6 PIE Card**

The ARM6 PIE card is a Platform Independent Evaluation (PIE) card based around the ARM60 processor. The ARM6 PIE card includes the following:

- ARM60 processor
- 512 Kbytes of SRAM, for data and program storage (option of 2Mb RAM)
- 128 Kbyte EPROM, containing Demon
- 20 MHz clock supply (scalable for reduced power)
- serial RS232 host interface
- interface for logic analyser / system expansion
- JTAG boundary scan test port
- user configurable big-endian operation

### **4.2.1 Equipment required for ARM6 PIE card remote debug**

The following equipment is required for remote debugging with the ARM6 PIE card:

- host PC running ARM Windows Toolkit
- RS232 serial cable
- $+5$  volts DC  $\pm$  10%, 250 mA or greater PSU

You can also plug the card into a PC ISA slot (8-bit or 16-bit) to receive power. If you do this you will still need to connect the serial cable.

#### **4.2.2 Connecting up**

➲Figure 4-1: Connecting up the ARM6 PIE card shows how to connect up the ARM6 PIE card.

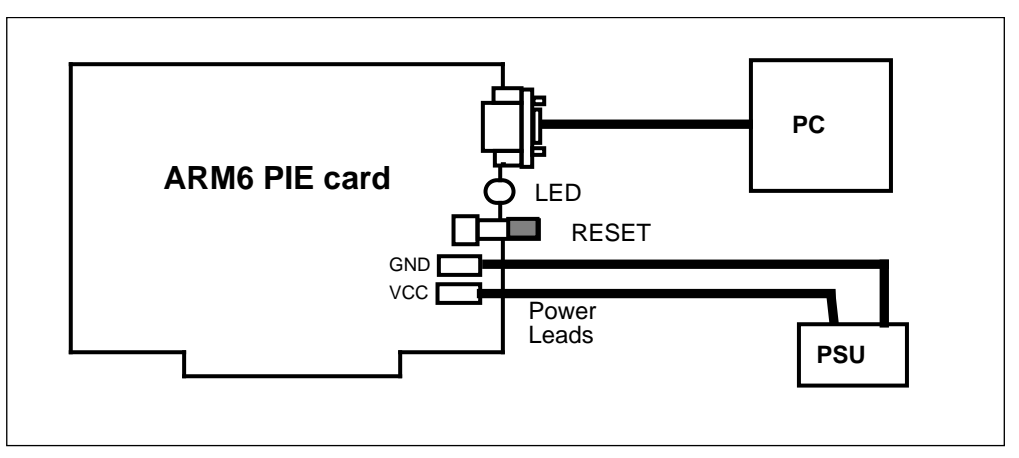

 **Figure 4-1: Connecting up the ARM6 PIE card**

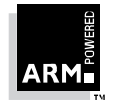

**Windows Toolkit Guide** 4-3 ARM DUI 0022B

To connect the ARM6 PIE card:

- 1 Power the card using the two spade connectors adjacent to the red reset button. The spade connectors are marked with their polarity. The connector directly below the reset button is ground, with +5 volts as the connector at the bottom of the card.
- 2 Once the card is powered up, activate the self-test by pressing the reset button. The red LED should light up for approximately one second, go out for one second and then relight and stay on. If the LED fails to light or fails to stay on, the board is either faulty or incorrectly powered.
- 3 Connect the serial cable to the 9-pin connector on the ARM6 PIE card and the other end to the host PC.

**Note:** The self-test may not function if the serial cable is connected to the ARM6 PIE card.

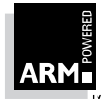

### **4.2.3 Configuring the Debugger**

To configure the Debugger:

1 Choose **Configure Debugger...** from the Options menu. The Configure Debugger property sheet appears.

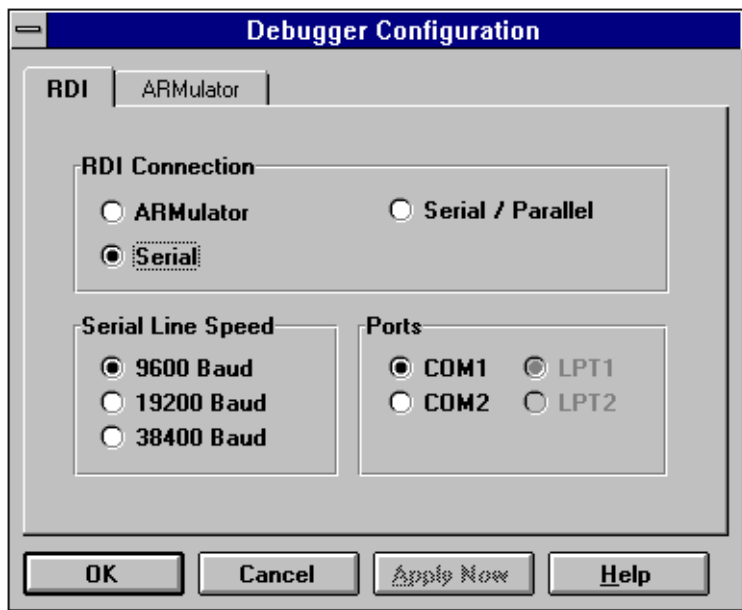

- 2 Click on the **RDI** button to move to the Remote Debug Interface (RDI) property page.
- 3 Select the RDI Connection to use. For a ARM6 PIE card or any card using Demon this will be serial.
- 4 Select the serial line speed and communications port.
- 5 Click on **OK**.

The Debugger is restarted and data is written to the ARM6 PIE card. The version number of the Demon monitor will be displayed in the Console window. From now on you can download your program to the ARM6 PIE card by choosing **Reload Current Image** from the File menu. When the code is reloaded, a byte count is displayed as data is written to the ARM6 PIE card.

The Debugger now performs identically to the ARMulator, but programs are run on the ARM6 PIE card. This allows full source code debugging, with the use of single stepping and breakpoints etc.

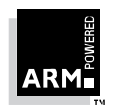

**Windows Toolkit Guide** 4-5 ARM DUI 0022B

### **4.3 ARM7 PIE Card**

The ARM7 PIE card is a Platform Independent Evaluation (PIE) card based around an ARM7D family processor.

The ARM7 PIE card includes the following:

- ARM70 processor
- 512 Kbytes of SRAM, for data and program storage
- 128 Kbyte EPROM, containing Demon
- 40 MHz clock supply (scalable for reduced power)
- serial RS232 and parallel printer port host interface
- JTAG boundary scan and/or EmbeddedICE debug port
- interface for logic analyser/system expansion

You can connect an ARM7 PIE card in two different configurations:

- using a serial connection like the ARM6 PIE card
- using an EmbeddedICE board via the JTAG connector on the ARM7 PIE card
- **Note:** The ARM7 PIE card has a parallel connector but currently the Demon software does not support connection via this port. Do not connect this port to the host PC.

### **4.3.1 Equipment required for ARM7 PIE card remote debug**

The following equipment is required for remote debugging with the ARM7 PIE card:

- host PC running ARM Windows Toolkit
- RS232 Serial cable (Null Modem)
- +7 to +9 DC (unregulated), 500mA or greater PSU

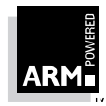

### **4.3.2 Connecting up for serial debug**

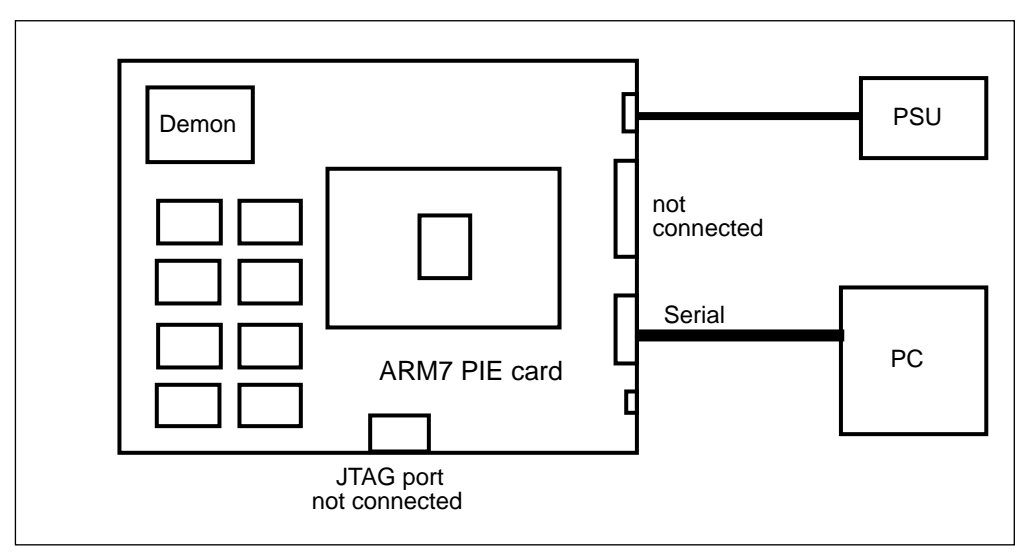

➲Figure 4-2: Connecting up the ARM7 PIE card shows how to connect up the ARM7 PIE card.

 **Figure 4-2: Connecting up the ARM7 PIE card**

To connect the ARM7 PIE card for serial debugging:

- 1 Connect a PSU unit to the 2.1 mm power connector. The positive +7 to +9V is connected to the centre connector.
- 2 Activate the self-test by pushing the red reset button. The red LED should light for one to four seconds (this varies with the amount of SRAM on the card), go out for one second and then relight and stay on. The self-test may not function if the serial cable is connected to the ARM7 PIE card.
- 3 Connect a serial cable between the 9-pin RS232 connector on the ARM7 PIE card and the host PC.

#### **4.3.3 Configuring the Debugger for serial debugging**

To confiugure the Debugger for serial debug, follow the procedure for the ARM6 PIE card given in  $Q$ 4.2.3 Configuring the Debugger on page 4-5.

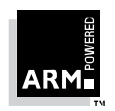

**Windows Toolkit Guide** 4-7 ARM DUI 0022B

### **4.4 EmbeddedICE**

The EmbeddedICE unit is used to convert RS232 serial data into JTAG data that can be sent to an ARM core with a debug support. The board can use a parallel connection in conjunction with the serial connection for faster downloading. In particular, there is no need to port the Demon code to the target system, as no support software is required.

The use of EmbeddedICE allows any ARM core with debug support to be debugged using the ARM Software Development Toolkit. No additional resources are required on the target board. Once EmbeddedICE is configured, all the functionality of ARMulator is now available on real hardware using the TAP controller.

### **4.4.1 Equipment required for EmbeddedICE remote debug**

The following equipment is required for remote debugging with EmbeddedICE:

- EmbeddedICE v1.01 or later board
- +7 to +9 DC (unregulated), 500mA or greater PSU for EmbeddedICE and ARM7 PIE card
- parallel port cable (optional)
- JTAG ribbon cable
- ARM7 PIE or any target ARM processor with debug support
- RS232 serial cable (Null Modem)

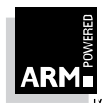

### **4.4.2 Connecting up EmbeddedICE**

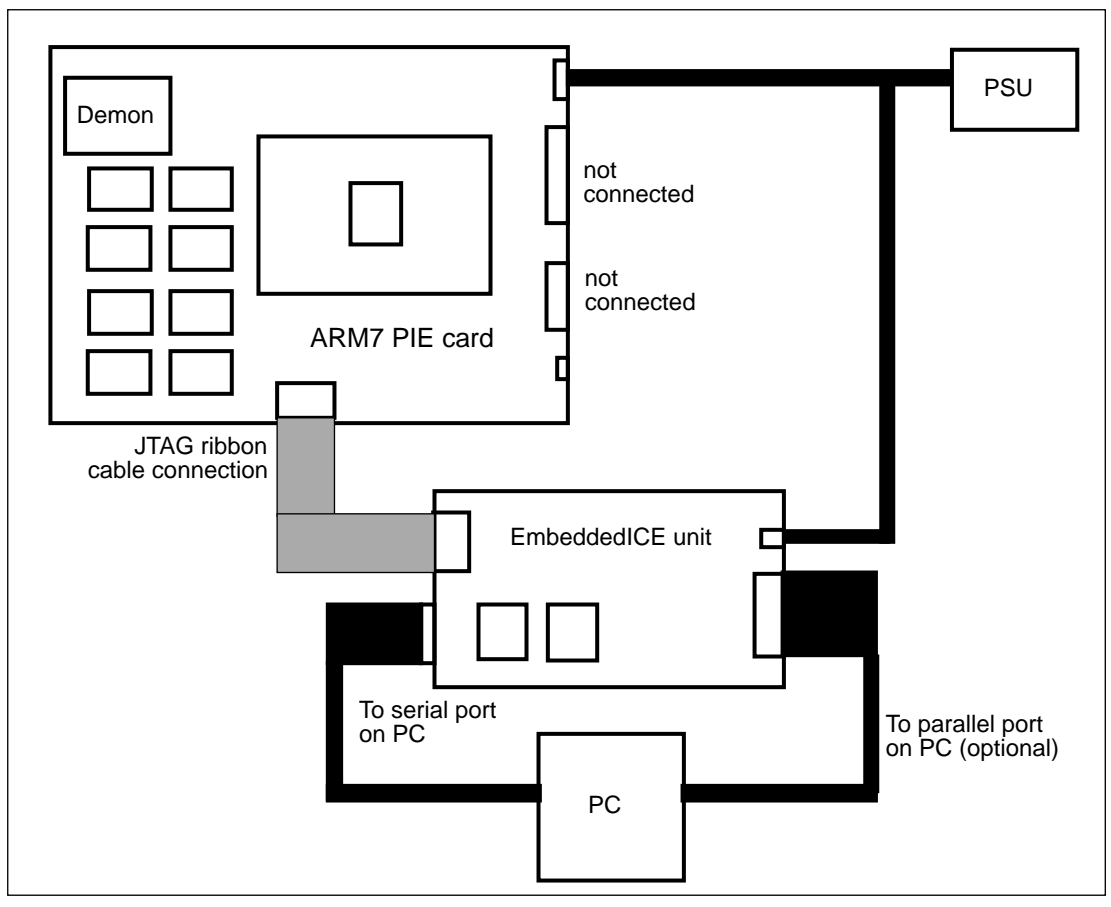

➲Figure 4-3: Connecting up EmbeddedICE shows how to connect up EmbeddedICE.

 **Figure 4-3: Connecting up EmbeddedICE**

1 Remove the Demon EPROM from the ARM7 PIE board.

This is located in the top-left corner, marked U16 on the PCB. Demon is only used for serial debug and can interfere with EmbeddedICE operation (interrupts are generated). The self-test will no longer function.

2 Connect a cable between the 9-pin serial port on EmbeddedICE and the comms port on the host PC.

A parallel port cable can optionally be connected between the parallel port connector on EmbeddedICE and the printer port of the host PC.

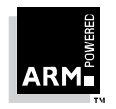

### **Windows Toolkit Guide** 4-9 ARM DUI 0022B

The serial port is used for bi-directional transfers but the parallel port is only used to download code to the ARM7 PIE card via EmbeddedICE. The parallel port is significantly quicker than the serial port.

- 3 Power both the EmbeddedICE and ARM7 PIE cards via the 2.1mm power connector.
- 4 Attach the JTAG ribbon cable between the EmbeddedICE unit and ARM7 PIE card.

#### **4.4.3 Configuring the Debugger for EmbeddedICE**

To configure the Debugger for EmbeddedICE:

1 Choose **Configure Debugger...** from the Options menu.

The Configure Debugger property sheet appears.

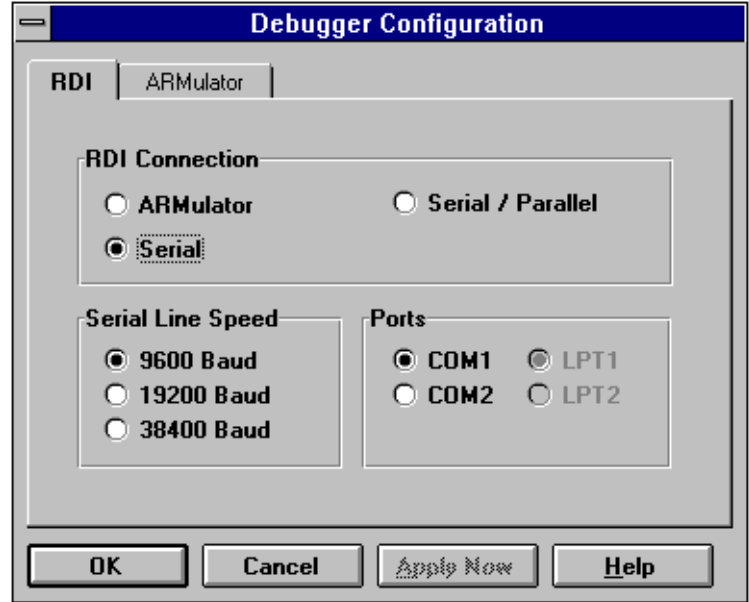

- 2 Select the Remote Debug Interface (RDI) connection property page.
- 3 Select the RDI Connection to use.

For a ARM7 PIE card using JTAG or any other card using JTAG this will be serial, or serial and parallel.

EmbeddedICE can be connected to the host via just a serial connection or both serial and parallel for faster downloads. The serial line speed and comms port settings allow you to specify which ports the EmbeddedICE card is connected to and what serial baud rate to use.

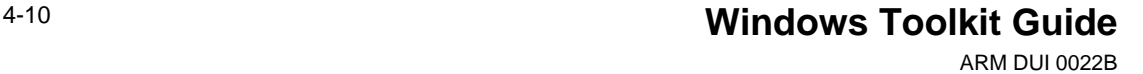

4 Click on **OK**.

The Debugger is restarted and data is written to the EmbeddedICE card. The version number of the EmbeddedICE monitor will be displayed in the Console window. From now on you can download your program to the ARM7 PIE card by choosing **Reload Current Image** from the File menu. When the code is reloaded a byte count is displayed as data is written to the ARM7 PIE card. The Debugger now functions identically to the ARMulator, but programs are run on the ARM7 PIE card.

#### **4.4.4 Advanced EmbeddedICE configuration**

This configuration is not generally required. However, to perform advanced debugging, choose **Configure EmbeddedICE** from the Options menu.

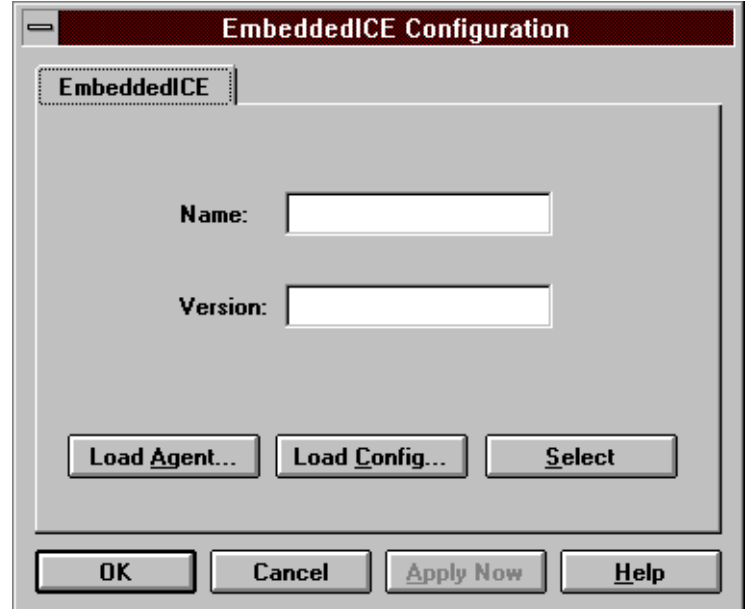

**Notes:** It is possible to download an agent to EmbeddedICE which is a replacement for the EmbeddedICE ROM. The agent is then started in RAM. Click on the **Load Agent** button to select an agent to download.

> It is also possible to download a different configuration file. A different configuration file is required for each ARM processor. The EmbeddedICE v1.02 ROM has configurations for the ARM7DI, ARM70DI, ARM7DMI and ARM7TDMI so new configuration files are not required for these parts. New configuration files will be required for other parts. The Name and Version fields are used with the **Select** button to select a different configuration after it has been downloaded to the EmbeddedICE card.

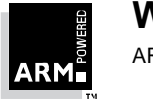

**Windows Toolkit Guide** 4-11 ARM DUI 0022B

By default EmbeddedICE is set-up with

semihosting\_enabled=1

and

semihosting\_vector=8

To change this, choose **Debugger Internals** from the View menu and edit the variables.

For more details on semihosting under EmbeddedICE, see the ARM Software Development Toolkit Reference Manual (ARM DUI0020).

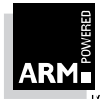

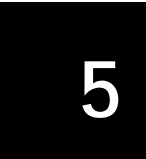

This chapter guides you through a worked example to create, build and benchmark a project using the Project Manager and Debugger.

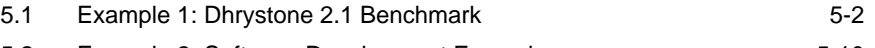

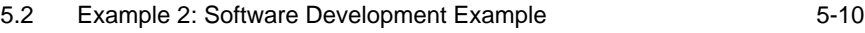

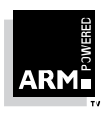

### **5.1 Example 1: Dhrystone 2.1 Benchmark**

### **5.1.1 Overview**

This example works through benchmarking the Dhrystone 2.1 source using the Windows Toolkit. The example is divided into the following stages:

- creating a project
- building the project
- changing the project options
- rebuilding the project with the new options
- obtaining the code size
- debugging the project using the ARM Debugger and ARMulator
- using clock to benchmark one iteration of Dhrystone
- debugging the project using the ARM Debugger and ARM6 PIE card
- conclusions
- Note: This example is concerned only with execution speed and takes no account of code size.

#### **Equipment required**

The following equipment is required to work through this example:

- IBM PC running **Windows 3.1x**, **WindowsNT 3.5 or later** or **Windows95**
- installed Windows Toolkit
- installed Dhrystone 2.1 C source code (included with the ARM Toolkit)
- ARM6 PIE card (optional for debugging using the ARM6 PIE card)
- serial cable (optional for debugging using the ARM6 PIE card)
- PSU for ARM6 PIE card (optional for debugging using the ARM6 PIE card)

The Windows Toolkit should already be installed on your machine. For more information on installation, see the Release Notes provided with the ARM Software Development Toolkit.

**Note:** For **Windows 3.1x**, the Microsoft 32bit extension **Win32s v1.20 or later** must already be installed.

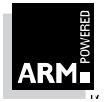

### **5.1.2 Creating a project**

The first stage of this worked example is to create your project. To do this:

- 1 Move to the directory containing your Dhrystone source files. If you have used the default locations during installation, this will be  $c:\arm200\ex<\rho$ les\dhry.
- 2 Start the ARM Project Manager by double-clicking on the ARM Project Manager icon.

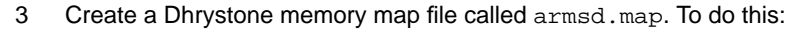

a) Choose **New** from the File menu.

An empty text window called Untitled is opened.

b) Type the following in the window:

00000000 80000000 RAM 4 rw 135/85 135/85

c) Choose **Save As...** from the File menu and enter the filename armsd.map in the dialog box that appears. You should save the file into the same directory as the source files dhry\_1.c and dhry\_2.c.

The format of the memory map is documented in the ARM Software Development Toolkit Reference Manual (ARM DUI 0020). The map file describes a:

- single contiguous section of RAM from 0 to 7FFFFFFF
- 32-bit databus
- read/write access
- non sequential and sequential access times of 135 and 85 nanoseconds respectively

This is typical of a 20 MHz ARM PIE card. You can create different areas of memory and use the linker to place the code and data at the correct locations.

4 Choose **New** from the Project menu. The New Project dialog box appears as shown below.

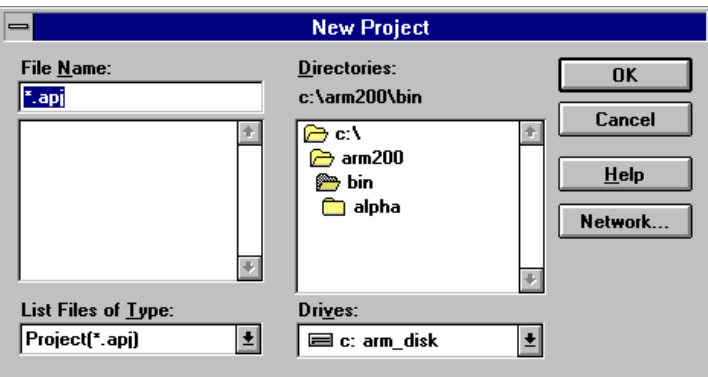

**Note:** This dialog box will look slightly different if you are using Windows95.

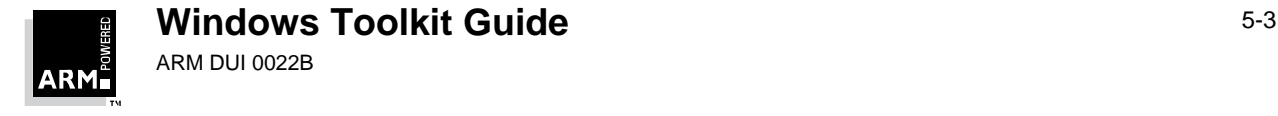

- 5 Move to the dhry directory and select it.
- 6 Enter the name of your new project, dhry1.apj in the **Filename** field and click on **OK**. The Edit project dialog box appears as shown below.

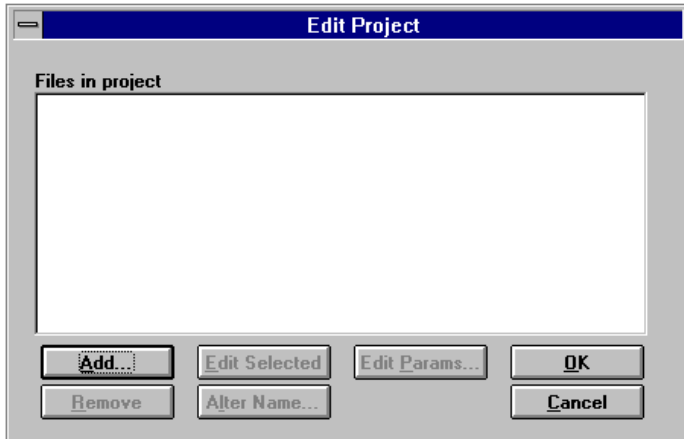

- 7 Click on **Add...** and highlight the Dhrystone source files  $\text{dhry}\_1$ .c and  $\text{dhry}\_2$ .c and the map file armsd.map.
- 8 Click on the Project dialog box **OK** button and then click on the Edit Project dialog box **OK** button.

You have created a new project called dhry1.apj and added the C source files dhry\_1.c and dhry\_2.c and the map file armsd.map to the project. If you did not type the extension .apj, this is added automatically.

9 You can see which files make up the dhry1 project by choosing **Show Dependencies** from the Project menu.

#### **5.1.3 Building the project**

The next stage of this example involves building your project. To do this:

1 Choose **Rebuild All** from the project menu. This compiles and links the files dhry\_1.c and dhry\_2.c.

Any errors and warnings are output to the dhry1 window. Many warnings are likely to be displayed, since Dhrystone does not declare its functions.

- 2 If any errors are displayed, double-click on the error message to open the source file. You are taken to the line number with the error.
- 3 Edit your source files to correct the errors and choose **Save** from the File menu.
- 4 Choose **Rebuild All** to rebuild your project.
- 5 Continue until no errors are encountered.

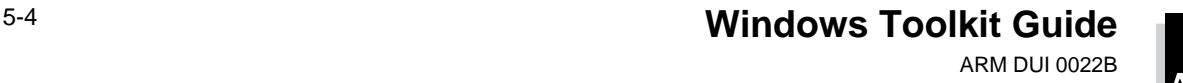

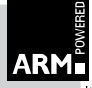

#### **5.1.4 Changing the project options**

You can obtain better performance from your program by changing some of the build options. To change some of your options and therefore improve the performance:

- 1 Set the option to compile without any debug information. To do this:
	- a) Choose **Project** from the Options menu.
	- b) Select a **Release** build rather than a **Debug** build.
	- c) Click on **OK**.

Having removed high-level debug information from the project, the linker automatically adds some low-level debug information. This will allow you to set breakpoints on, function names for example.

2 To get the best performance, you need to set your optimisation to time rather than code size. To do this, choose **Compile** from the Options menu and select the **Time** optimisation check box on the Compiler dialog box.

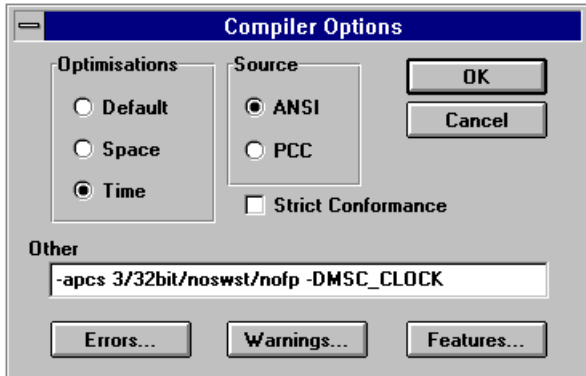

3 Click on **Warnings...** in the Compiler dialog box. The Warnings dialog box appears. Disable all the warnings and click on **OK**. This means that no warning messages will be displayed during the build process.

Leave the Compile dialog box open for the next step.

4 Change armcc so that a register is not permanently allocated as the frame pointer and disable software stack checking.

To to this, enter the following into the **Other** field in the Compile dialog box: -apcs 3/32bit/noswst/nofp -DMSC\_CLOCK

The -DMSC\_CLOCK defines MSC\_CLOCK as a pre-processor macro, as if by a line #define MSC\_CLOCK in the source.

For more information on compiler options see the ARM Software Development Toolkit Reference Manual (ARM DUI 0020).

5 Click on **OK** to close the dialog box.

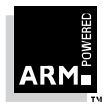

**Windows Toolkit Guide** 5-5 ARM DUI 0022B

#### **Generating a binary output file**

To generate a binary output file and to specify separate code and data regions:

- 1 Choose **Linker...** from the Options menu.
- 2 Type the following into the Linker dialog box and then click on **OK**.

-Debug -AIF -BIN -Base 0x8000 -DATA 0x100000

This ensures that the ARM Symbolic Debugger tables are included in the output image. The -AIF -BIN tells the linker to generate an AIF binary file with code at address 0x8000 and data at address 0x100000.

#### **Obtaining the code size of project modules**

You may also wish to obtain the code size of the project modules. You can set this up using the ARM Object Format Decoder, DecAOF.

To change the DecAOF options:

- 1 Choose **DecAOF...** from the Options menu.
	- The DecAOF dialog box appears.
- 2 Enter  $-q$  in the Options field.

For more information about DecAOF, see the Software Development Toolkit Reference Manual (ARM DUI 0020).

#### **5.1.5 Rebuilding the project with the new options**

You now need to rebuild your project to take into account the new project options.

To rebuild the project, choose **Rebuild All** from the Project menu. You should not get any compiler warnings but the linker will display some warnings because of the command-line options used to build the project.

#### **5.1.6 Obtaining the code size**

To check the code size after building the project:

- 1 Choose **Show Dependencies** from the Project menu. The Project Dependencies window appears.
- 2 Highlight the first object file, dhry\_1.o and click on the **DecAOF** button.

The following information is displayed:

```
c$$code3400
c$$data 48
c$$zidata 10200
```
This shows the code size in bytes for the object file  $d$ hry $\_1$ .o. The zidata is the zero initialised data.

3 Repeat this for the other object file dhry\_2.o.

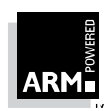

ARM DUI 0022B

#### **5.1.7 Debugging the project using the ARM Debugger and ARMulator**

To debug your project using the Debugger and ARMulator, choose **Debug** from the Project menu. The ARM Debugger starts and loads the dhry1 image. By default the ARM Debugger uses the ARMulator.

#### **Checking the clock speed**

Before executing the program, ensure the clock speed is set to 20MHz. To do this:

- 1 Choose **Configure Debugger...** from the Options menu. The Configure Debugger property sheet appears.
- 2 Click on **ARMulator** and ensure the clock speed is set to 20MHz.
- 3 Click on **OK** to close the dialog box.

#### **Executing the program**

Choose **Go** from the Execute menu to run Dhrystone.

Since a map file is included in the project, the simulation will run at real speed, ie. the timer function in C correctly reports the amount of time expired. This is the same as reported on real hardware. The only disadvantage is the real time to execute is about 10 times longer. If you enter 30,000 as the number of runs through the benchmark, the benchmark will run for a few minutes and then report the results. The following results have been obtained using the ARMulator:

Microseconds for one run through the benchmark: 70.7

Dhrystone per Second: 14150.9

#### **5.1.8 Using clock to benchmark one iteration of Dhrystone**

You may need to find out the amount of time for a single iteration of an algorithm. To do this you should set a breakpoint which will be reached once per iteration. To set the breakpoint:

- 1 Choose **Reload Current Image** from the File menu.
- 2 Choose **Low Level Symbols** from the View menu. The Low Level Symbols window opens.
- 3 Highlight Proc5 and choose **Toggle Breakpoint** from the Execute menu. A breakpoint is set on the entry to Proc5. In the Dhrystone source, Proc5 is called at the beginning of the main loop.
- 4 Choose **Go** from the Execute menu. This runs the code until the breakpoint is reached. You will need to enter the number of runs when prompted.
- 5 When the program halts at the first breakpoint, select **Debugger Internals** from the View menu. The Debugger Internals dialog box is displayed.
- 6 Record the time given in the clock variable. This is the execution time in Microseconds.

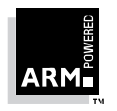

**Windows Toolkit Guide** 5-7 ARM DUI 0022B

- If you wish, you can display the memory statistics. This indicates where the external memory accesses have been occurring, and how long they took. To display the memory statistics, select **statistics\_inc** by double-clicking on the three full stops.
	- The statistics inc dialog box is displayed.
		- S cycles Sequential, ie. the CPU request transfer to or from the same, one word or half word after the preceding address.
			- N cycles Non sequential, ie. the CPU request transfer to or from an address which is unrelated to the address used in the preceding cycle.
			- I cycles Internal cycles. ie. the CPU does not require a transfer, as it is performing an internal function.
			- C cycles Coprocessor cycles.

F cycles Fast clock cycles for cached processors (FCLK).

- 8 Select **Go** from the Execute menu. The program continues to run until the breakpoint at Proc5 is reached for a second time, ie. one iteration of Dhrystone.
- 9 Record the time in the clock variable again.

The difference between the two values gives you the number of Microseconds per iteration.

The following values have been obtained for clock:

clock at first hit of breakpoint on Proc\_5:8207454 µs

clock at second hit of breakpoint on Proc\_5: 8207524 µs

8207524 - 8207454 =  $\mu$ s for one iteration of Dhrystone

 $= 70 \mu s$  for one iteration of Dhrystone

Dhrystones per second = 1/time for one Dhrystone iteration

- $= 1/70 \mu s$
- = 14,286 Dhrystones per second

#### **5.1.9 Debugging the project using the ARM Debugger and ARM6 PIE card.**

To debug the project using the Debugger and ARM6 PIE card:

- 1 Connect the ARM6 PIE card to the PC using a serial cable and power the card.
- 2 Run the card self-test program by pressing the reset button. The red LED lights for approximately one second, goes off for one second and then relights and stays on. For more information on connecting the ARM6 PIE card refer to the PIE User Guide.

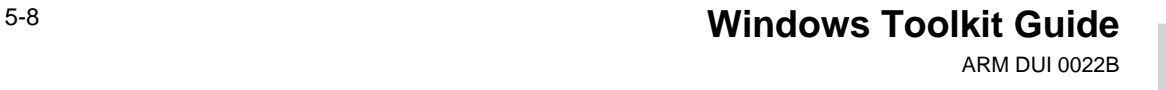

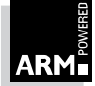

3 In the Debugger choose **Configure Debugger...** from the Options menu.

The Configure Debugger dialog box appears. The RDI (Remote Debug Interface) connection will be set to ARMulator. Choose **Serial** and specify the COM port and serial line speed. Initially, set the serial line speed to 9600 baud. You can increase this later if your PC supports higher data rates.

4 Click on **OK**.

The Debugger will now communicate with the ARM6 PIE card. In a few seconds the ARM60 Demon string will appear in the console window. If this does not happen, check your serial cables.

You are now ready to download the Dhrystone program to the ARM6 PIE card.

#### To do this:

- 1 Choose **Reload Current Image** from the File menu. Reloading the image takes about 30 seconds with a 9600 baud rate. The download will be significantly quicker with a faster serial line speed. (Six seconds with 38400 baud rate)
- 2 Choose **Go** from the Execute menu. This runs Dhrystone on the ARM6 PIE card. The results are displayed in the Console Window. The Dhrystone was configured to run with 30,000 runs. For the 20 MHz ARM6 PIE card, the following results have been obtained:

Microseconds for one run through Dhrystone 70.7

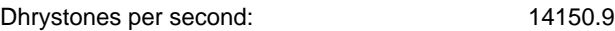

#### **5.1.10 Conclusions**

The same results are obtained from the three methods used to calculate the time to execute one iteration of Dhrystone. This proves the simulations are correct.

The ARM6 PIE card is not the best vehicle on which to benchmark code since its performance is poor because the interrupt routines run out of 8-bit ROM, and the SRAM has overheads of between one and two wait states. Without the wait states you would see the following performance on a 20MHz ARM60:

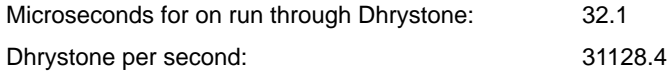

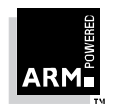

### **5.2 Example 2: Software Development Example**

This example describes how to debug an application using the Windows Toolkit. It assumes that you have a basic understanding of the Windows Toolkit and that you have followed the previous example in  $\mathbf{0}5.1$  Example 1: Dhrystone 2.1 Benchmark on page 5-2.

#### **5.2.1 Preparing the project**

To work through this example, you need to introduce some errors into the dhry project:

- 1 Open the dhry.apj project by choosing **Open** from the Project menu. The Open dialog box appears.
- 2 Select the dhry project you created in example one and click on **OK**. The dhry.apj project summary is displayed.

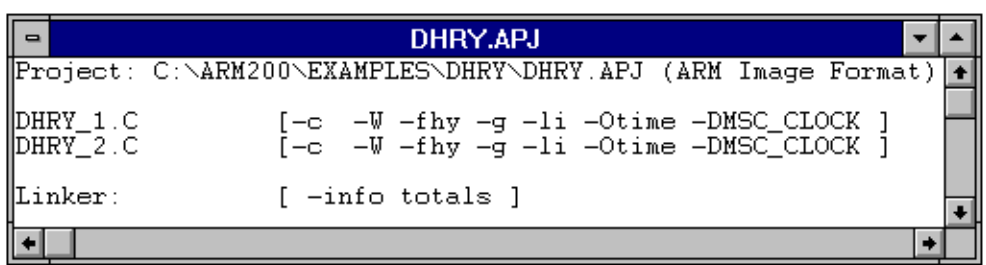

- 3 Edit the dhry\_1.c source file as follows:
	- a) Double-click on the DHRY\_1. C filename in the project summary. The file DHRY\_1. C is loaded into a text editor ready for editing.
	- b) Go to line 107 by choosing **Go To...** from the Edit menu.
	- c) Enter 107 in the GoTo dialog box and click on **OK**. Line 107 should be a simple print call that starts a new line.
	- d) Edit the line to remove the close bracket. Move the next line and remove the semicolon (;) at the end of the line.
	- e) Choose **Go To...** from the Edit menu again, enter 145 and click on **OK**. Change the line by changing  $\leq$  to  $\leq$ :

for (Run\_Index = 1; Run\_Index <= Number\_Of\_Runs; ++Run\_Index) becomes: for (Run\_Index = 1; Run\_Index < Number\_Of\_Runs; ++Run\_Index)

4 Save and Close the File by choosing **Save** and then **Close** from the File menu.

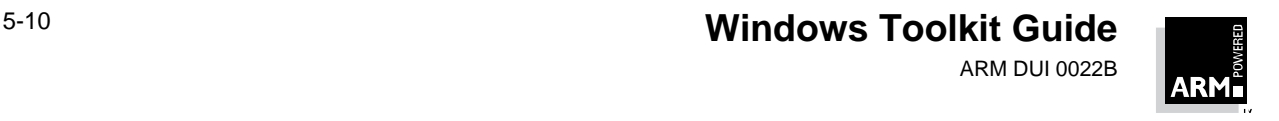

#### **5.2.2 Rebuilding the project**

The next step is to change the project options so that a debug build is performed and to rebuild the project.

1 Choose **Project...** from the Options menu.

The Project Options dialog box appears.

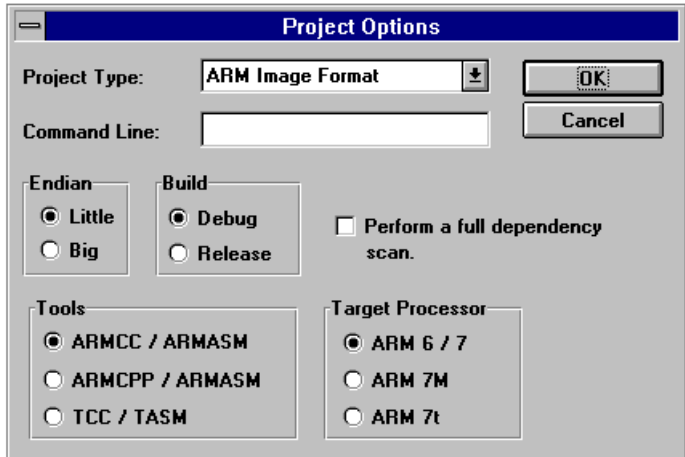

2 Select **Debug Build** and click on **OK**.

A message will be displayed asking you if you wish to clear the output window.

3 Click on **Yes**.

The project summary is redisplayed.

4 Choose **Rebuild All DHRY.APJ** from the Project menu.

The Project Manager will then compile DHRY\_1.C and DHRY\_2.C. The build should be unsuccessful.

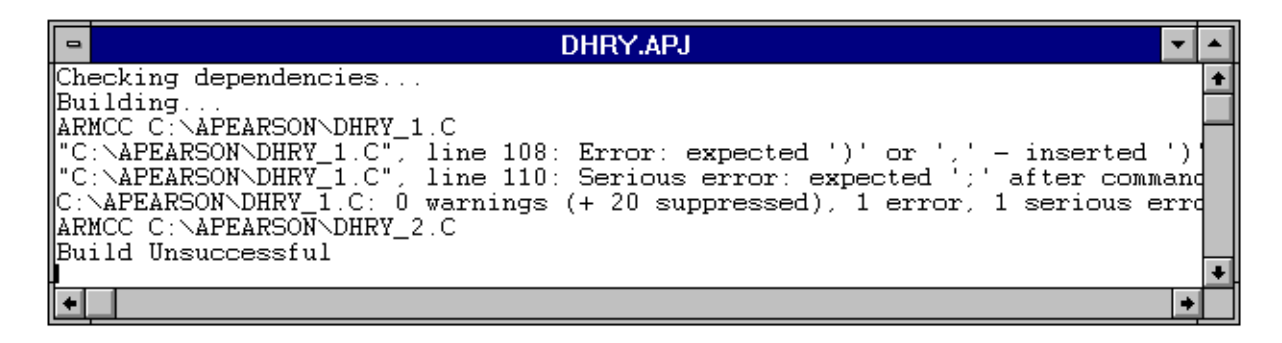

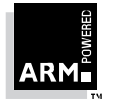

**Windows Toolkit Guide** 5-11 ARM DUI 0022B

### **5.2.3 Correcting the errors**

When you have built your code, two error messages will be displayed in the project output window. The first error message in the project output window indicates a missing bracket:

```
line 108: Error: expected ')' or ',', - inserted ')' before ';'
```
To remove the error:

- 1 Double-click on the message to highlight the error line in the editor.
- 2 Add the close bracket ) by editing the line.

The second error in the project output window states:

```
line 110: Serious Error: expected ';' after command-inserted before 'printf'
To remove the error:
```
- 1 Choose **Next Error** from the View menu. The line above is not terminated with a semicolon (;) and so the compiler treats both lines as one.
- 2 Edit the line to replace the semicolon (;) at the end of the line.

### **5.2.4 Rebuilding the project**

You have now corrected the two compiler errors so you can rebuild the project as follows:

- 1 Choose **Build DHRY.APJ** from the Project menu. You will be asked to save changes to DHRY\_1.C.
- 2 Click on **Yes**.

DHRY 1. C will then be recompiled and linked with DHRY 2. C and the library. The build should be successful, with no errors.

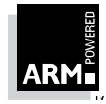

### **5.2.5 Debugging the project**

The next step is to debug the project using the ARM Debugger. To do this:

- 1 Choose **Debug DHRY.APJ** from the Project menu in the Project Manager. The ARM Debugger starts with the dhry project.
- 2 Choose **Go** from the Execute menu in the Debugger.

This will execute the program until a breakpoint is reached.

When you choose **Debug** from the Project Manager, a breakpoint is automatically set on the first entry after main. The code before main is created by the C compiler to initialise the C environment. In the Execution window you should see the source code to DHRY\_1.C. A green cursor shows the current program counter position.

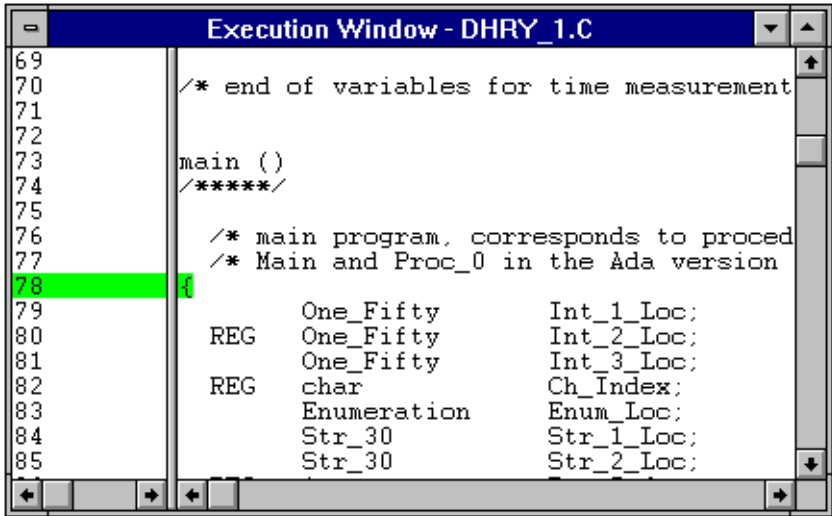

- 3 Go to line 110, by choosing **Go To...** from the Search menu. The Go To dialog box appears.
- 4 Enter 110 and click on **OK**. You are taken to line 110.
- 5 Click at the beginning of line 110 and choose **Toggle Breakpoint** from the Execute menu.

A red cursor should appear in the line number. You have just set a breakpoint on this instruction.

6 Choose **Go** from the Execute menu to execute the code until the breakpoint is reached.

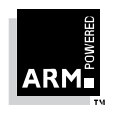

**Windows Toolkit Guide** 5-13 ARM DUI 0022B

7 Choose **Register** ➧ **User** from the View menu to display the ARM register.

The User Register window appears.

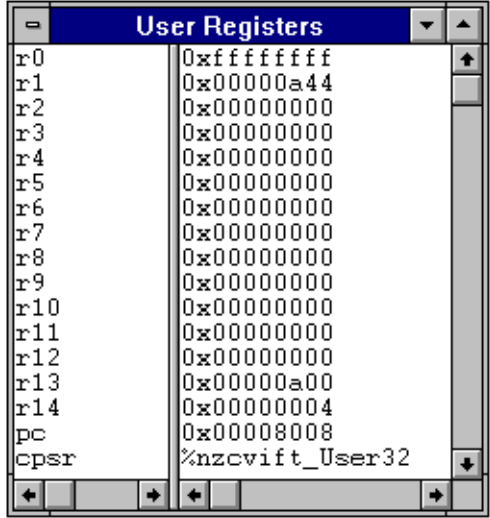

8 Choose **Variables** ➧ **Local** from the View menu to view the local variables.

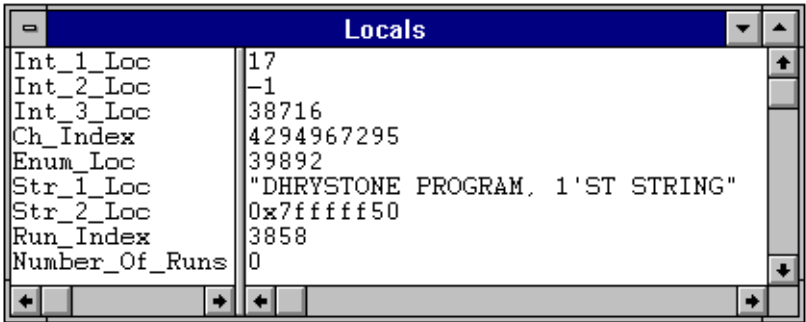

The output of the Dhrystone program appears in the Console window.

#### **Checking execution of Dhrystone**

To check that Dhrystone is executed the right number of times:

- 1 Set a breakpoint on line 129 by moving to the Execution window, choosing **Go To...** from the Search menu, entering 129 in the GoTo dialog box and choosing **Toggle Breakpoint** from the Execute menu.
- 2 Choose **Go** from the Execute menu. The Console window will prompt you for the number of runs through Dhrystone.

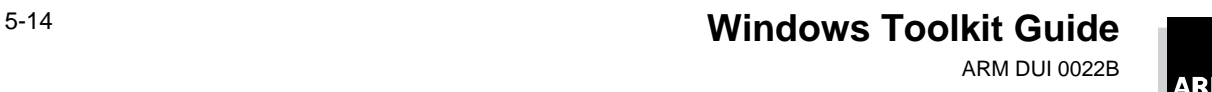

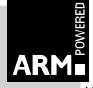

- 3 Enter 2. The code will now stop at the breakpoint at line 129. The Local Variables window will show that  $Number_Of_Runs = 2$ .
- 4 Single step the code by choosing **Step** from the Execute menu. Keep selecting **Step** until the code reaches the middle of line 146. Note that in the Local Variable window Run\_Index now equals 1.
- 5 Choose **Go** from the Execute menu. The code runs for one loop of Dhrystone and then ends. This is clearly an error as we entered two as the number of runs.

#### **Detecting the error**

The next step is to detect the error:

- 1 Reload the project by choosing **Reload Current Image** from the File menu. Current breakpoints will be remembered.
- 2 Choose **Go** from the Execute menu.
- 3 View all of the currrent breakpoints by choosing **Breakpoints** from the View menu. The current breakpoints will be displayed.
- 4 Clear the breakpoints at line 78, line 100 and line 129 by selecting each breakpoint in turn in the view and choosing **Toggle Breakpoint** from the Execute menu.
- 5 Select **Go** from the Execute menu.
- 6 Set a breakpoint on line 149.
- 7 Enter 3 as the number of runs in the Console window. The program will stop on the breakpoint at line 149.
- 8 Display the local variables by choosing **Variables** ➧ **Local** from the View menu and note the values of Run\_Index and Number\_Of\_Runs.
- 9 Select **Go** from the Execute menu and note the value of Run Index in the Local Variable window. It is updated before loop is executed.
- 10 Select **Go** and the code ends.

The loop at line 146 is checking for Run\_Index to be less than Number\_Of\_Runs but Run\_Index is updated at the start of the loop and not the end. You therefore need to change the loop so that the check is made for Run\_Index to be less than or equal to Number\_Of\_Runs.

- 1 Exit the Debugger by choosing **Exit** from the File menu.
- 2 Switch to the Project Manager and go to line 145 in dhry\_1.c.
- 3 Edit the line to add the 'less than or equal' check and then rebuild the project.
- 4 Repeat the above to verify the code does run the correct number of times.

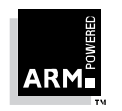

**Windows Toolkit Guide** 5-15 ARM DUI 0022B

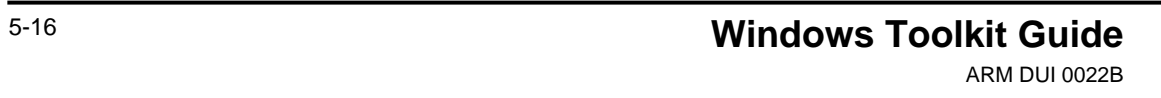

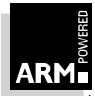

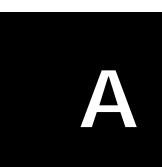

# **Project Manager Options**

This appendix lists and describes the options available in the Project Manager.

Many of the options listed in this appendix can also be found on the Toolbar. The relevant icons are shown to the left side of the menu name. Where function key shortcuts are also available, these are shown to the right of the menu name.

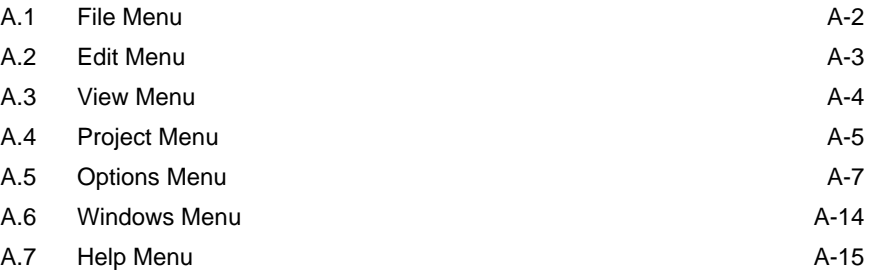

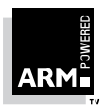

### **A.1 File Menu**

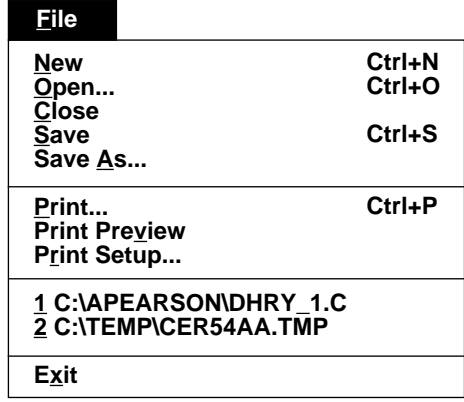

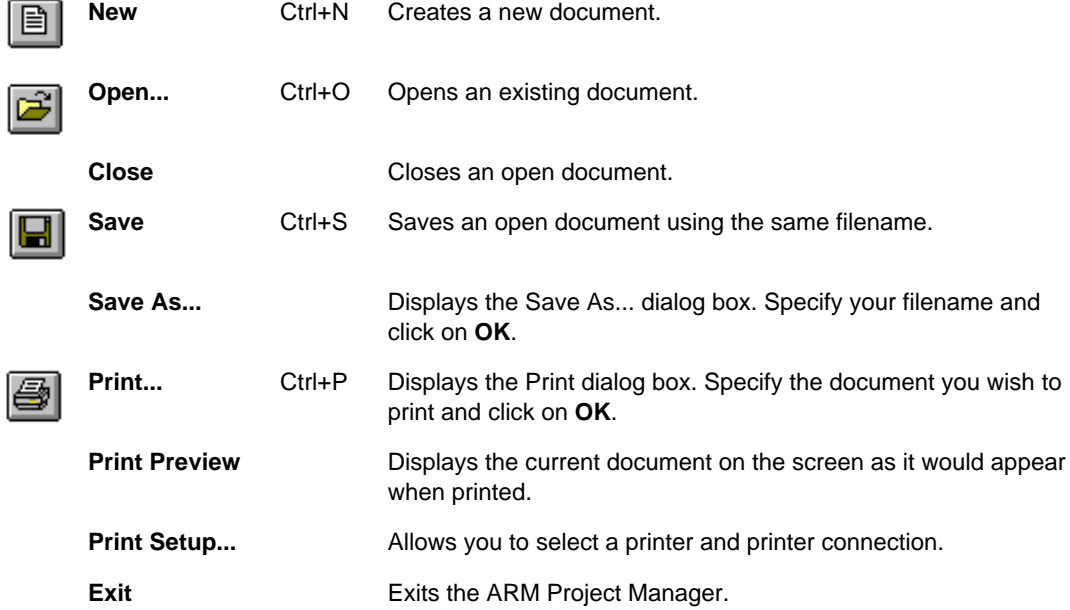

You can use the numbers and filenames near the bottom of the File menu to open the most recently used documents. Choose the number the corresponds with the document you wish to open.

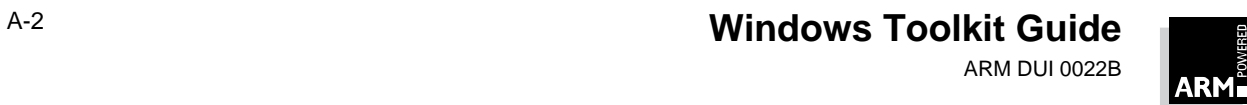

### **A.2 Edit Menu**

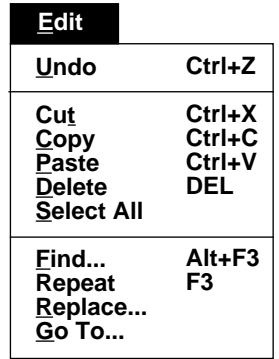

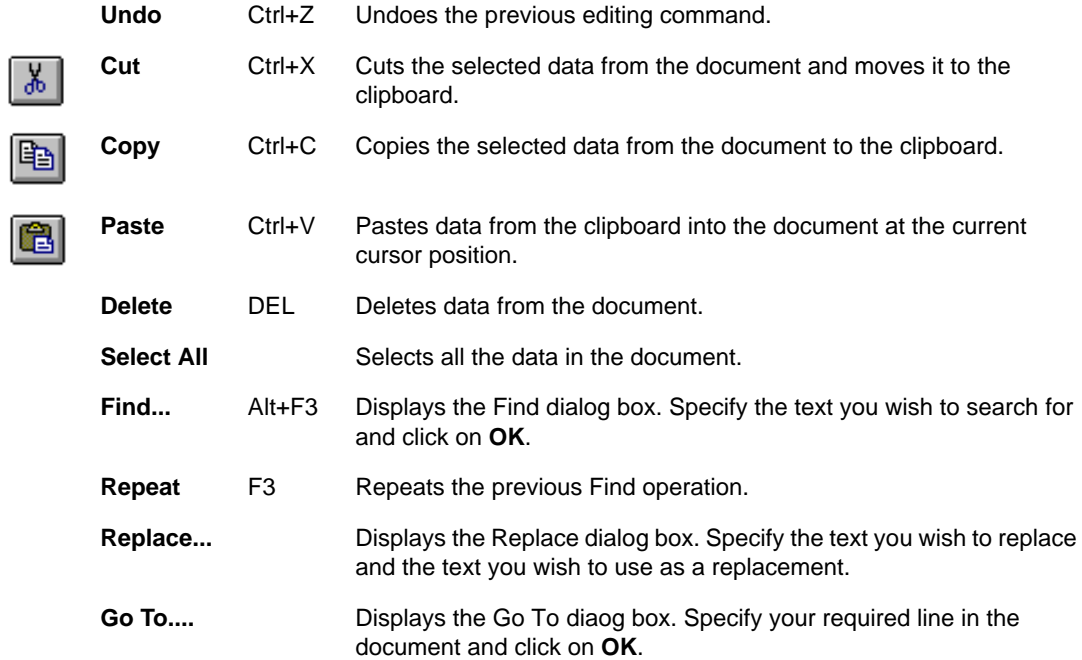

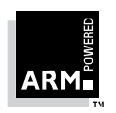

**Windows Toolkit Guide** A-3 ARM DUI 0022B

### **A.3 View Menu**

圓

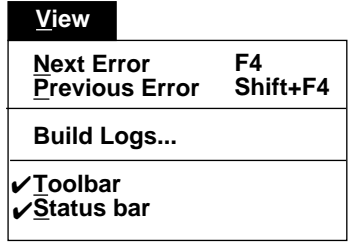

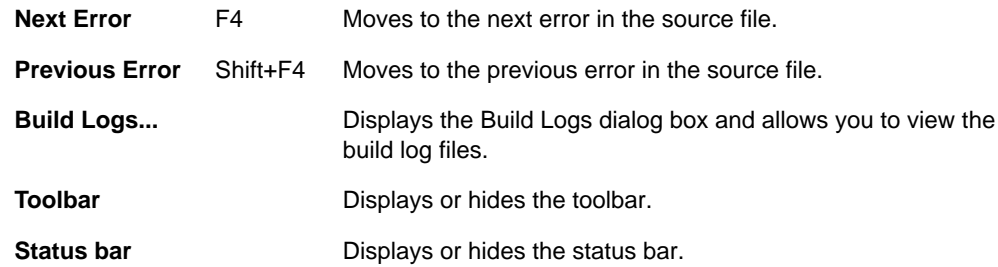

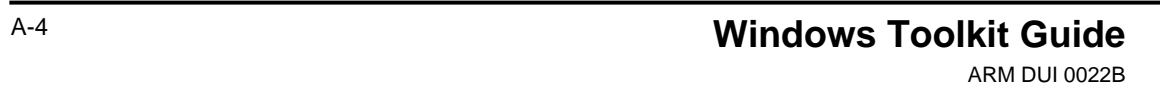

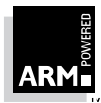
## **A.4 Project Menu**

圈

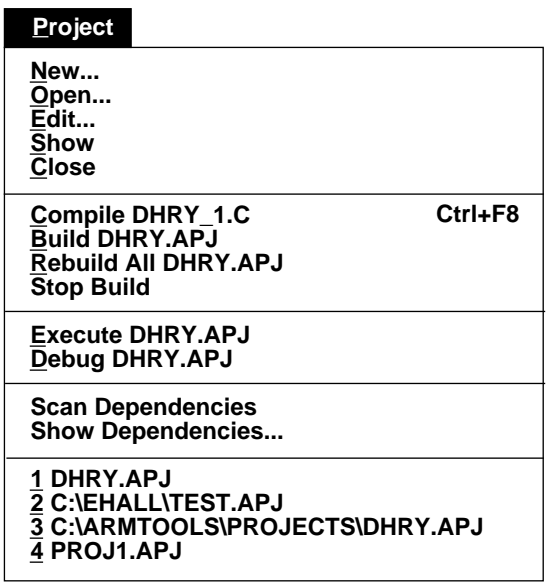

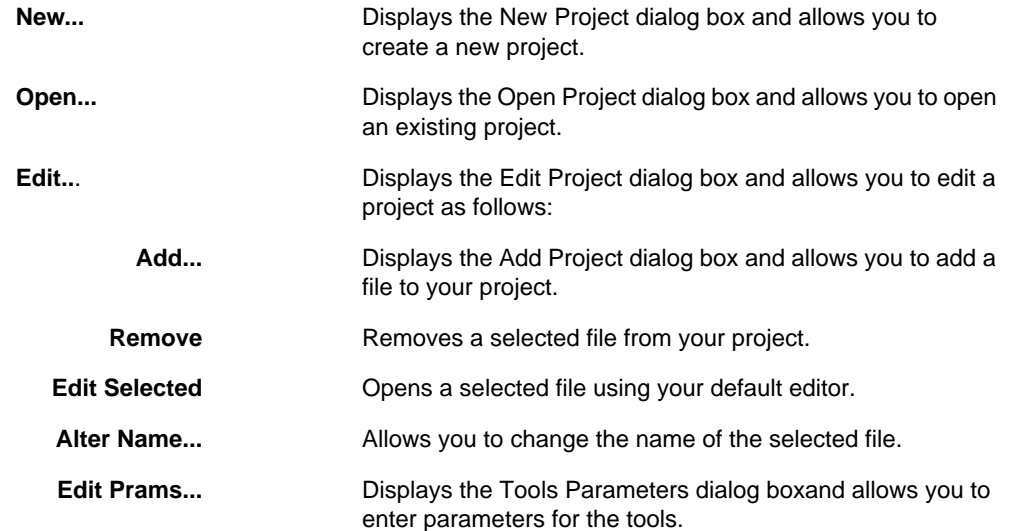

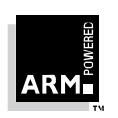

**Windows Toolkit Guide** A-5 ARM DUI 0022B

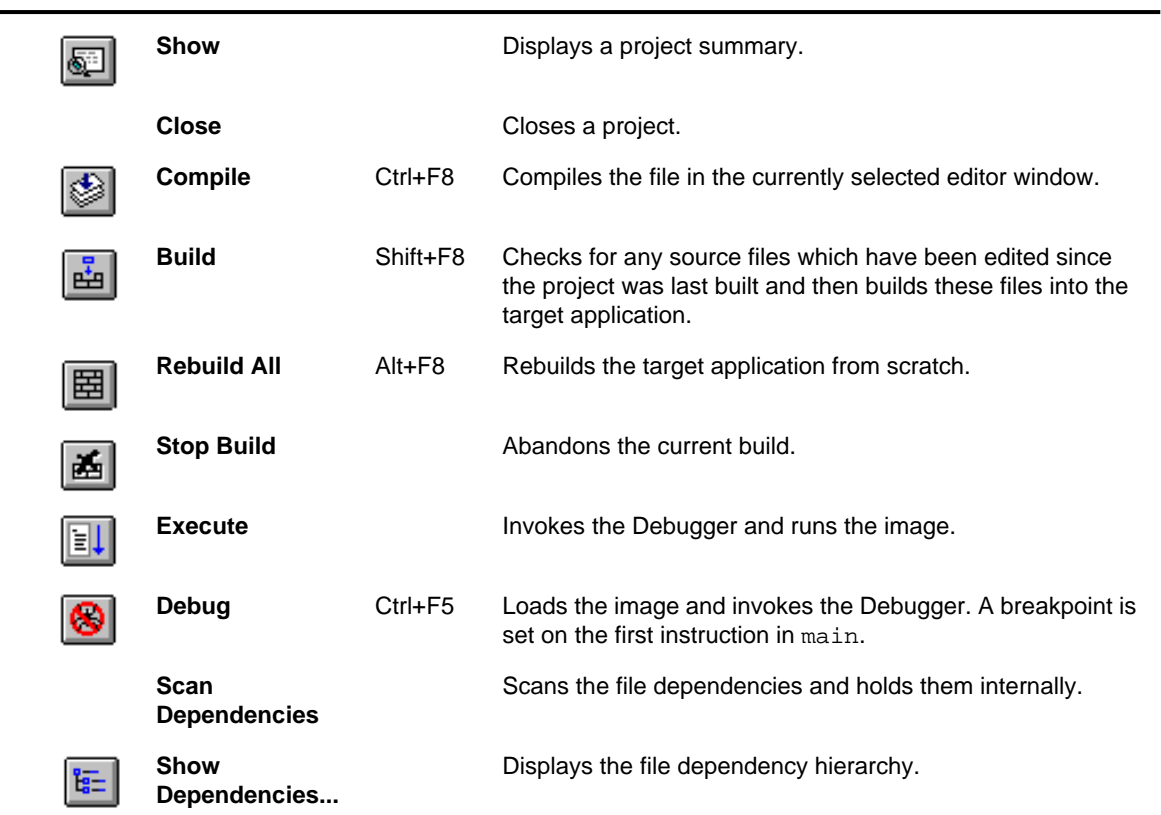

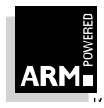

### **A.5 Options Menu**

### **A.5.1 Compiler Options**

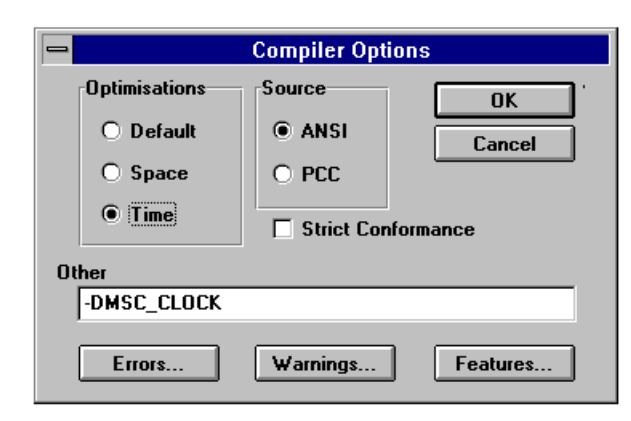

For more information on these options and the options you can enter in the **Other** field, refer to the ARM Software Development Toolkit Reference Manual (ARM DUI0020).

Note: The compiler options -c, -S and -M cannot be used in the Project Manager.

execution time.

#### **Optimisation options**

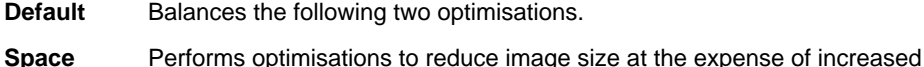

**Time** Performs optimisations to reduce execution time at the expense of a larger image.

#### **Source options**

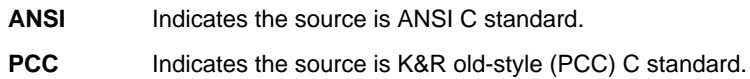

### **Error-suppressing options**

#### **Suppress all implicit cast errors**

Suppresses all the implicit cast errors, eg. implicit cast of non-0 int to pointer. Equivalent to -ec command-line option.

### **Suppress error if 0 length**

Suppresses the error if a zero-length array is used. Equivalent to the -ez command-line option.

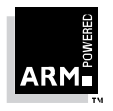

**Windows Toolkit Guide** A-7 ARM DUI 0022B

#### **Suppress syntax checking for #if**

Suppresses syntax checking for skipped #if statements. Equivalent to the -ei command-line option.

### **Suppress error casts such as short -> pointer**

Suppresses errors for unclean casts such as short to pointer. Equivalent to the -ef command-line option.

#### **Suppress errors if extra chars on preprocessor line**

Suppresses the error which occurs if there are extraneous characters at the end of the preprocessor line. Equivalent to the -ep command-line option.

### **Warning-suppressing options**

#### **Disable all warnings**

Suppresses all warning messages. Equivalent to the -W command-line option.

#### **Use of = in condition context**

Suppresses Use of  $=$  in a condition context warnings. This warning is given when the compiler encounters a statement such as:

if  $(a = b) \{ \ldots$ 

The warning is already suppressed in  $-pcc$  mode. This option is equivalent to the -Wa command-line option.

#### **Deprecated declaration**

Suppresses messages given when a declaration without argument types is encountered in ANSI mode (the warning is suppressed in -pcc mode).

This option is equivalent to the -Wd command-line option.

#### **Inventing extern int <function>**

Suppresses Inventing extern int message, which may be useful when compiling old-style C in ANSI mode. Warning is suppressed in -pcc mode.

This option is equivalent to the -Wf command-line option.

#### **Implicit narrowing cast**

Suppresses Implicit narrowing cast warning. This warning is issued when the compiler detects the implicit narrowing of a long expression in an int or char context, or the implicit narrowing of a floating-point expression in an integer or narrower floating-point context.

This option is equivalent to the -Wh command-line option.

#### **Implicit returning non void context**

Suppresses Implicit return in non-void context warning. This is most often caused by a return from a function which was assumed to return int (because no other type was specified) but is being used as a void function.

This option is equivalent to the  $-Wv$  command-line option.

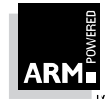

ARM DUI 0022B

A-8 **Windows Toolkit Guide**

#### **Non ANSI #include <...>**

Suppresses non-ANSI #include <...> warning. ANSI requires that you only use #include <...> for ANSI headers, but it is useful to disable this warning when compiling code not conforming to this aspect of the standard.

This option is equivalent to the -Wp command-line option.

#### **Feature options**

#### **Embedded function names in code area**

Embeds function names in the code area. This improves the readability of the output produced by the stack backtrace run-time support function and the \_mapstore() function. However, it does increase the size of the code area by around 5%.

This option is equivalent to the -fn command-line option.

#### **String literals writable**

Allow string literals to be writeable by allocating them in the program's data area rather than the notionally read-only code area. Note that this also stops the compiler re-using a multiply occurring string literal.

This option is equivalent to the -fw command-line option.

#### **Always use signed int as type of enum**

This option is equivalent to the  $-fy$  command-line option.

#### **External objects not declared before use**

This options is equivalent to the -fh command-line option.

#### **Data Flow Anomalies**

Checks for certain types of data flow anomalies. The compiler performs data flow analysis as part of code generation. The checks enabled by this option indicate when an automatic variable might have been used before it has been assigned a value.

This option is equivalent to the -fa command-line option.

#### **Unused declarations**

Reports on all unused declarations, including those from standard headers.

This option is equivalent to the -fv command-line option.

#### **Unused preprocessor symbols**

Reports on preprocessor symbols defined but not used during compilation.

This option is equivalent to the -fm command-line option.

#### **Explicit casts of integer to pointer**

Reports on explicit casts of integers into pointers,

eg. char  $*cp = (char * )$  anInteger;

This warning indicates potential portability problems in future.

This option is equivalent to the -fp command-line option.

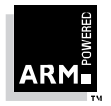

## **Windows Toolkit Guide** A-9

ARM DUI 0022B

### **A.5.2 Assembler Options**

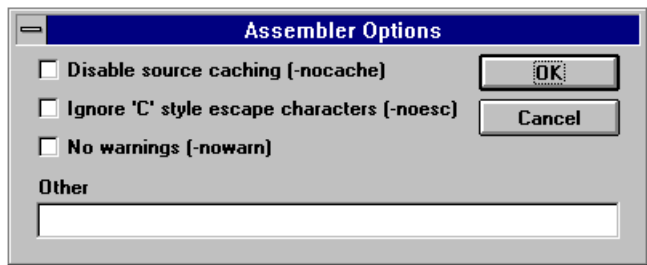

### **Disable source caching**

Turns off source caching (the default is on). Source caching is performed when reading source files on the first pass, so that they can be read from memory during the second pass. This option is equivalent to the -NOCache command-line option.

#### **Ignore 'C' style escape characters**

Ignores C-style special characters (\n, \t etc.). This is equivalent to the -NOEsc command-line option.

**No warning** Turns off warning messages. This is equivalent to the -NOWarn command-line option.

For more information on the options you can enter in the **Other** field, refer to the ARM Software Development Toolkit Reference Manual (ARM DUI0020).

### **A.5.3 Linker Options**

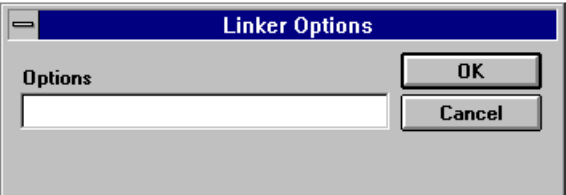

For information on the linker options, refer to the ARM Software Development Toolkit Reference Manual (ARM DUI0020).

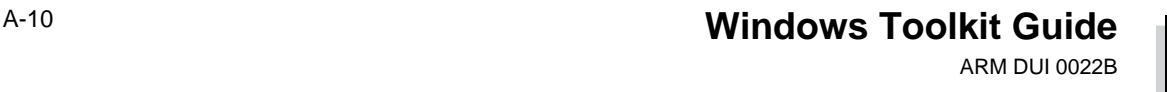

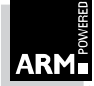

## **A.5.4 Project Options**

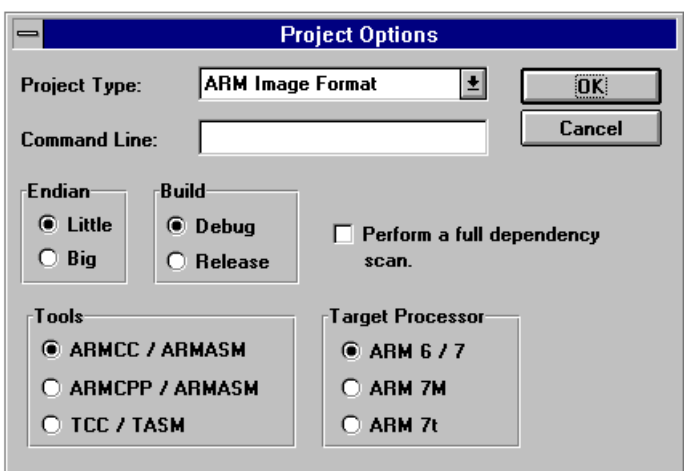

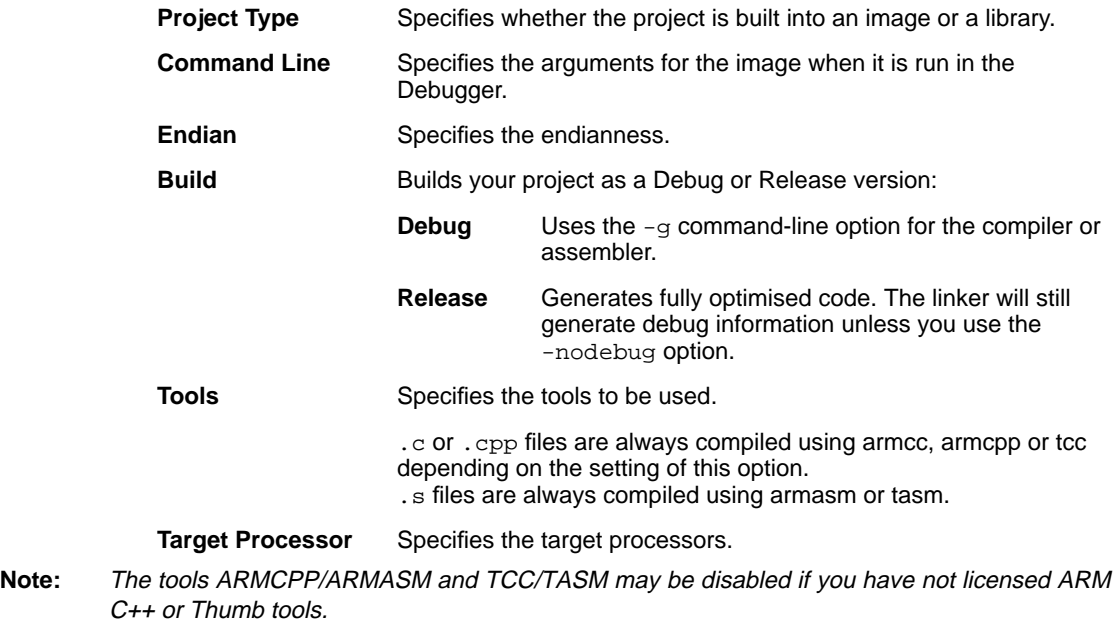

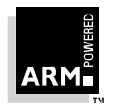

**Windows Toolkit Guide** A-11 ARM DUI 0022B

## **A.5.5 Editor Options**

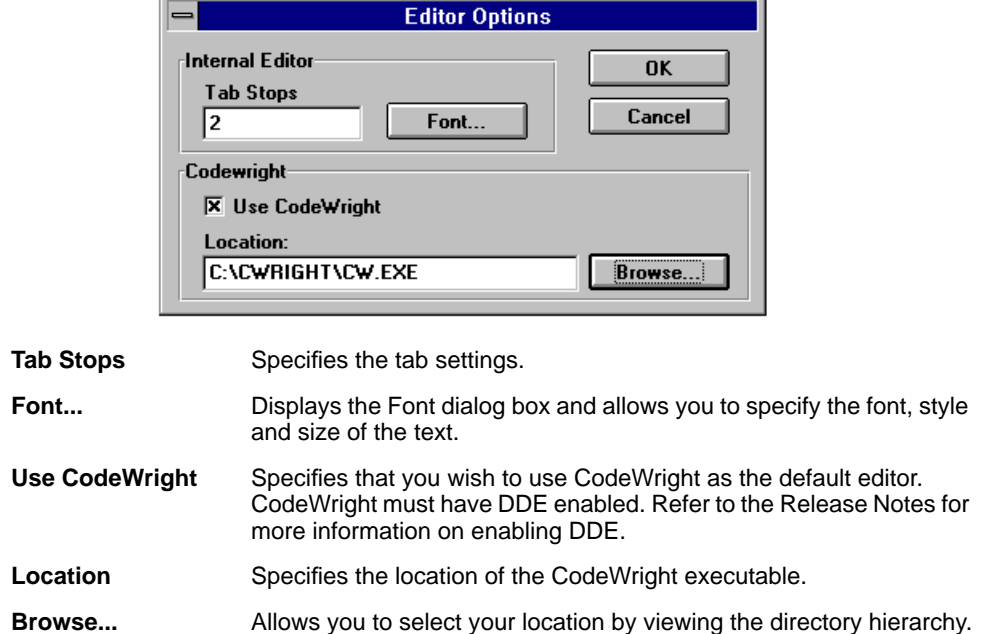

## **A.5.6 Directories Options**

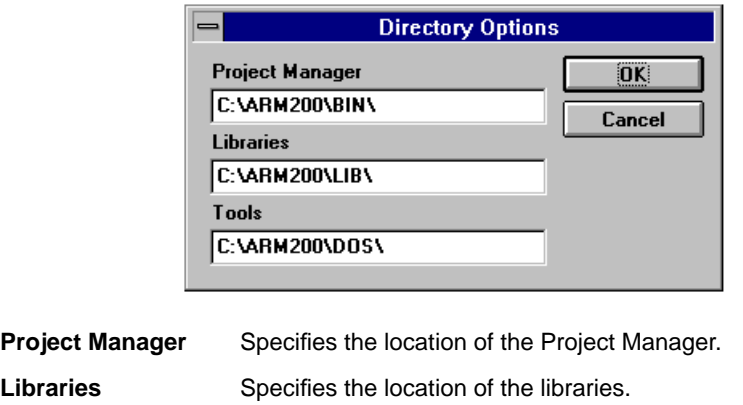

**Tools** Specifies the location of the tools.

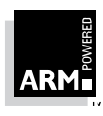

ARM DUI 0022B

## **5.2.6 DecAOF Options**

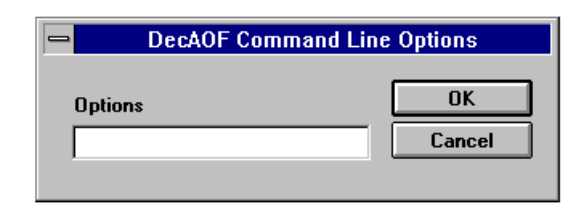

For information on the DecAOF options, refer to the Software Development Toolkit Reference Manual (ARM DUI 0020).

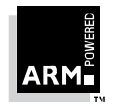

### **A.6 Windows Menu**

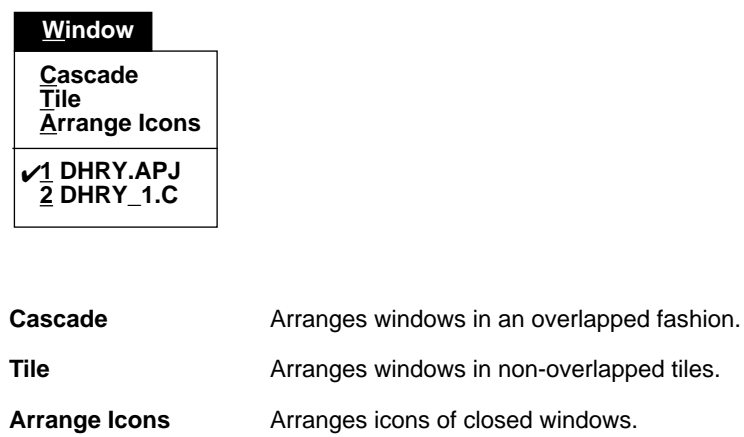

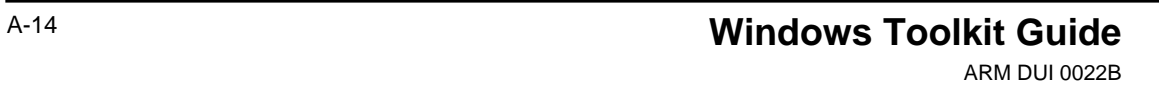

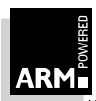

## **A.7 Help Menu**

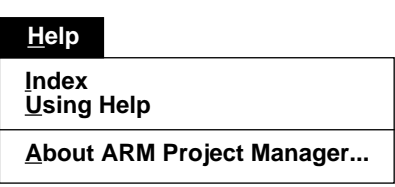

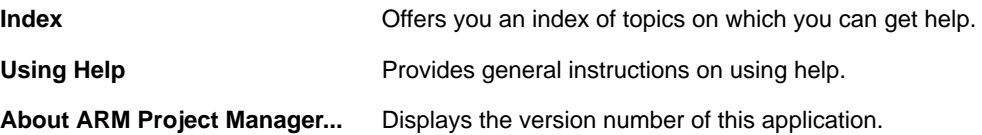

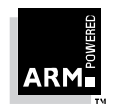

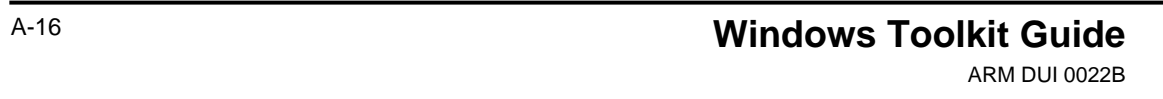

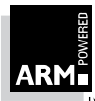

**B**

# **Debugger Options**

This appendix lists and describes the options available in the Debugger.

Many of the options listed in this appendix can also be found on the Toolbar. The relevant icons are shown to the left side of the menu name. Where function key shortcuts are available, these are shown to the right of the menu name.

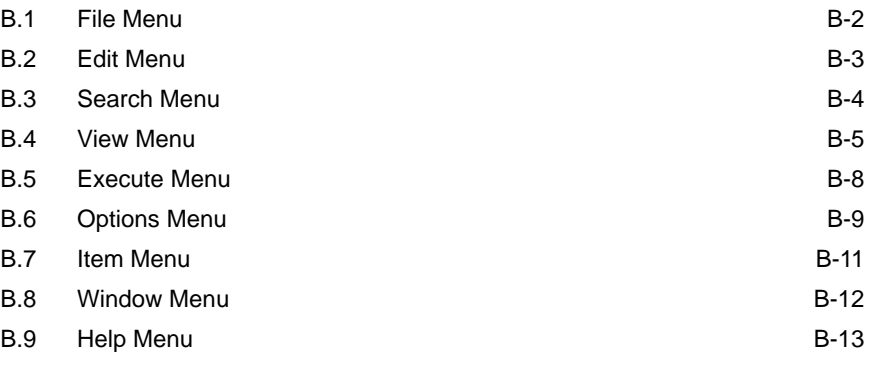

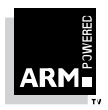

**Windows Toolkit Guide** B-1 ARM DUI 0022B

## **B.1 File Menu**

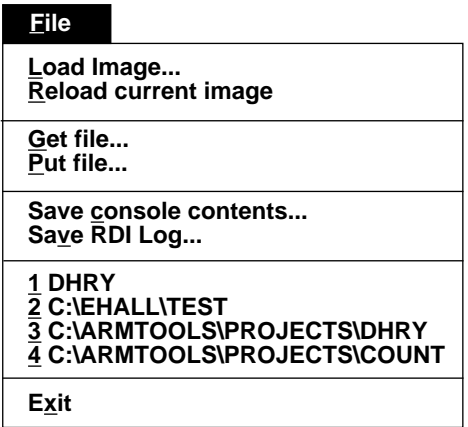

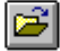

 $|\exists \hat{r}|$ 

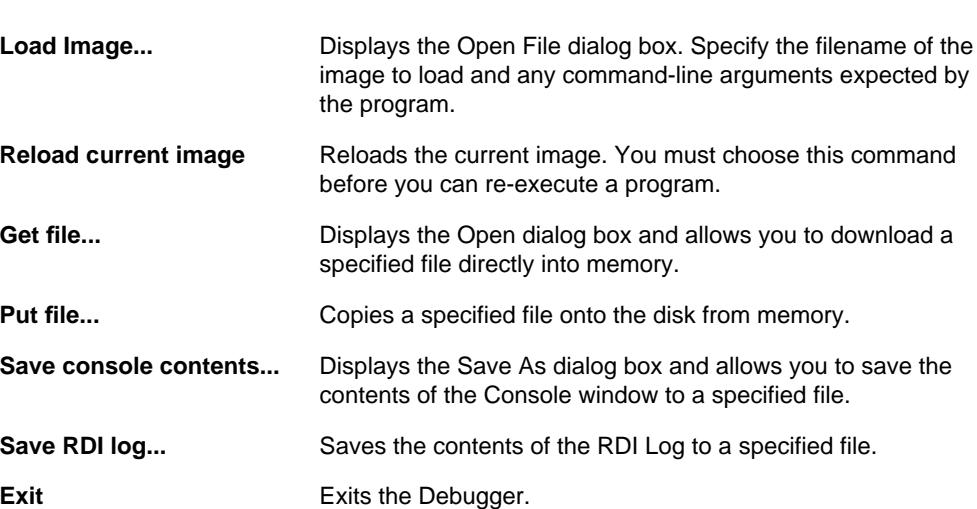

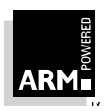

## **B.2 Edit Menu**

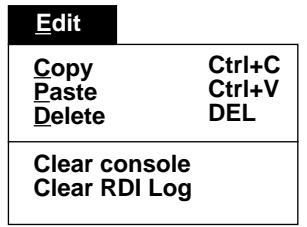

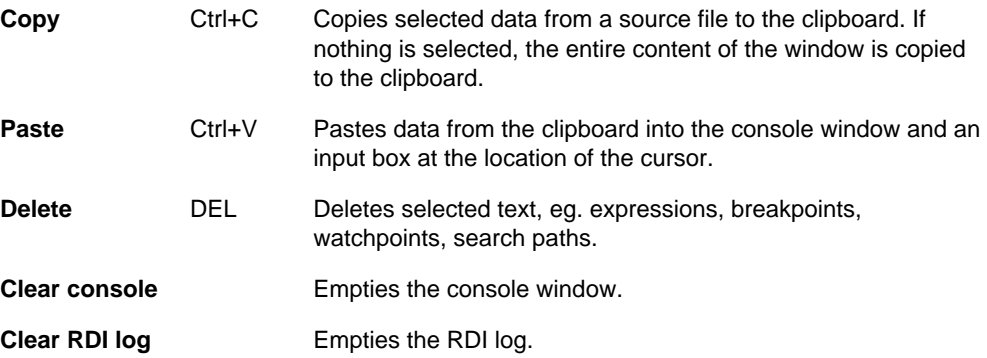

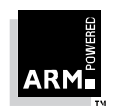

### **B.3 Search Menu**

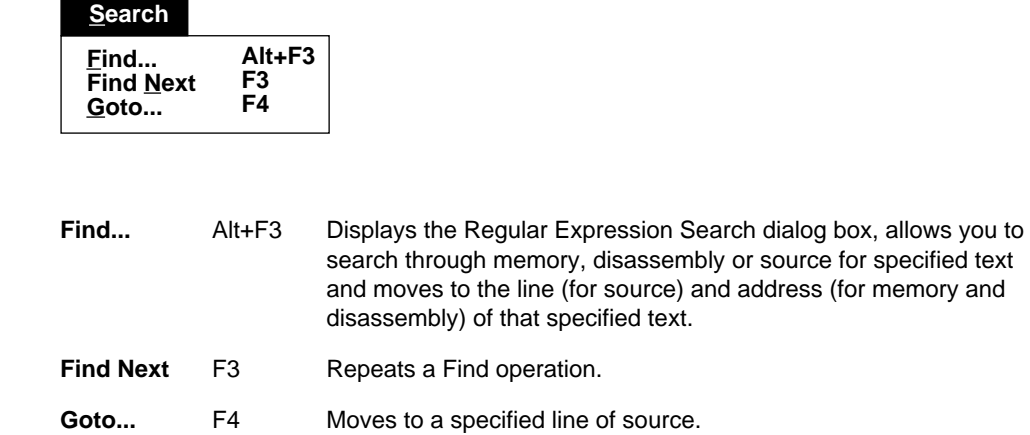

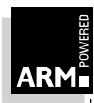

### **B.4 View Menu**

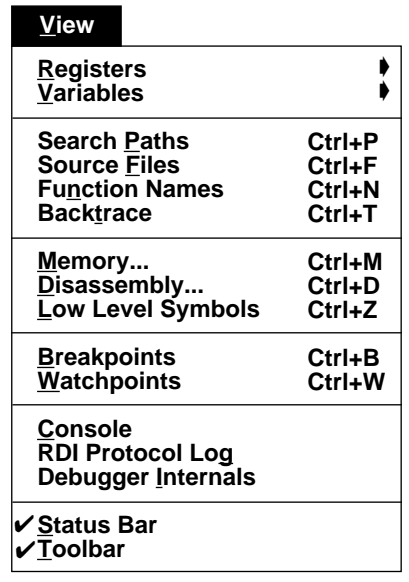

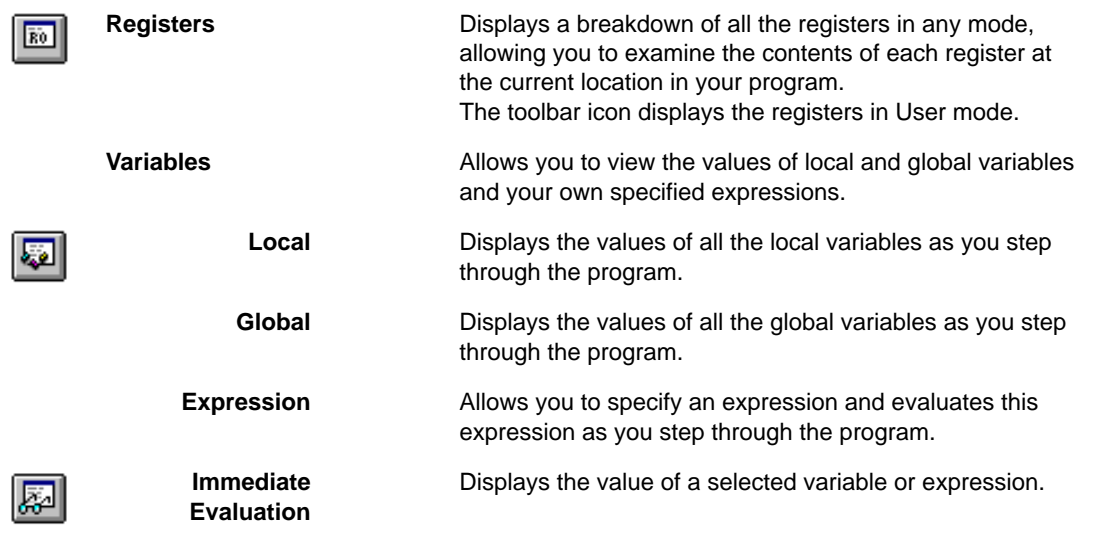

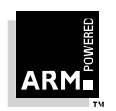

**Windows Toolkit Guide** B-5 ARM DUI 0022B

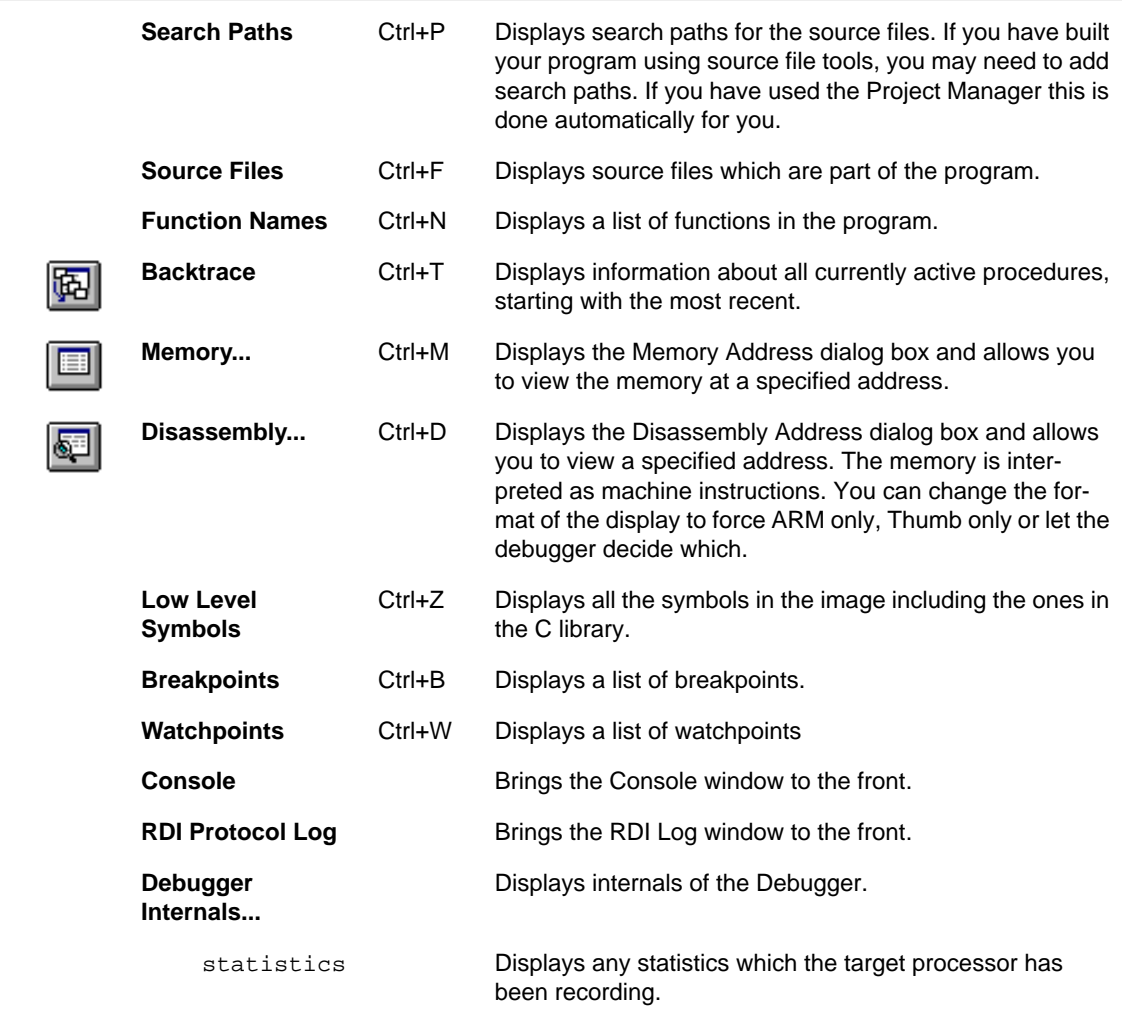

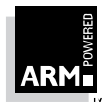

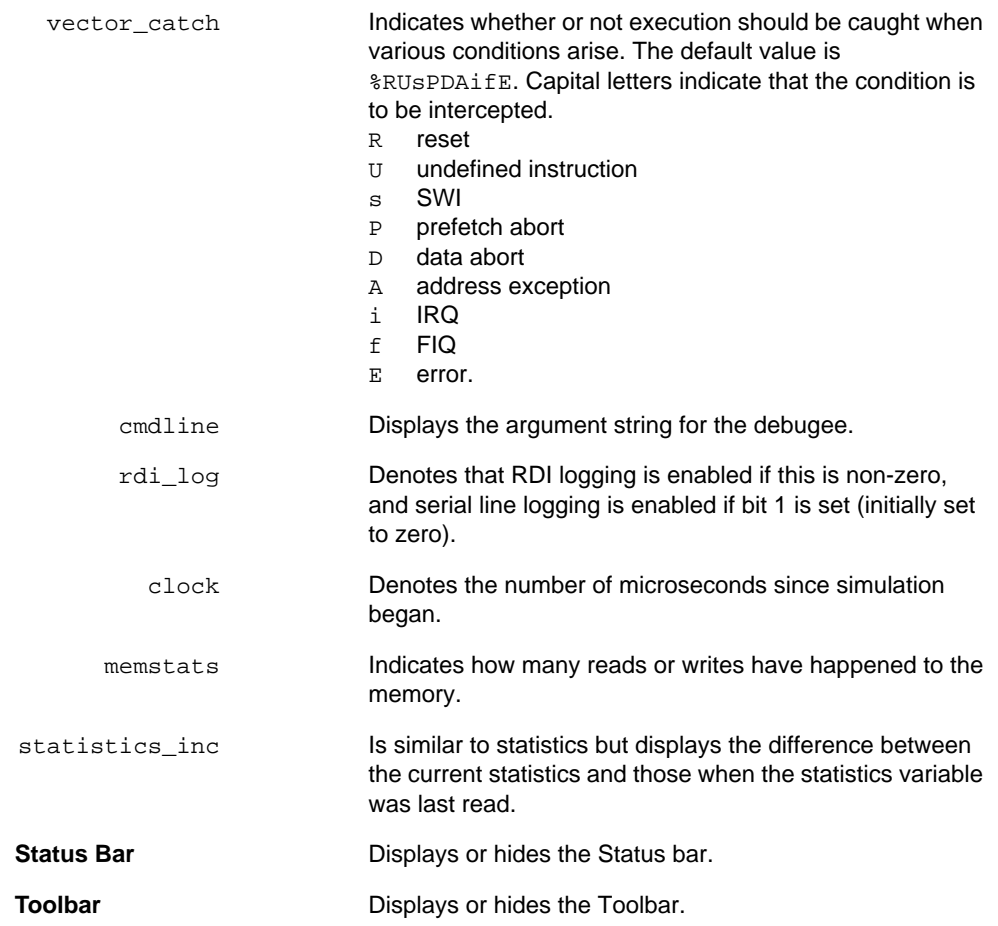

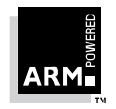

## **B.5 Execute Menu**

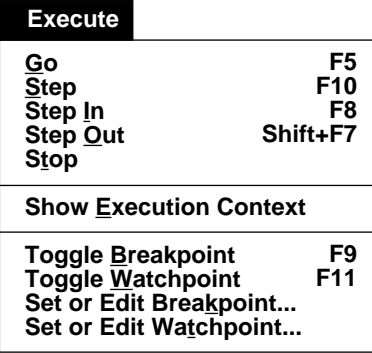

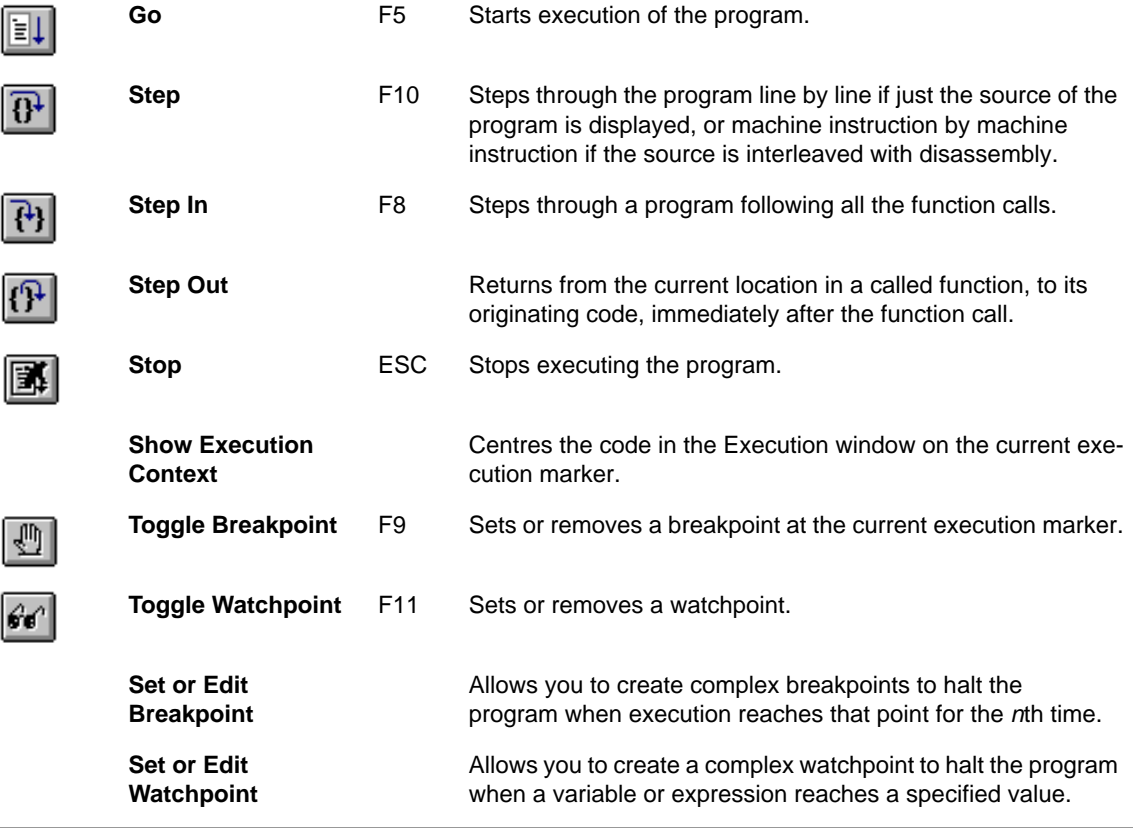

**B-8 Windows Toolkit Guide** 

ARM DUI 0022B

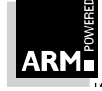

## **B.6 Options Menu**

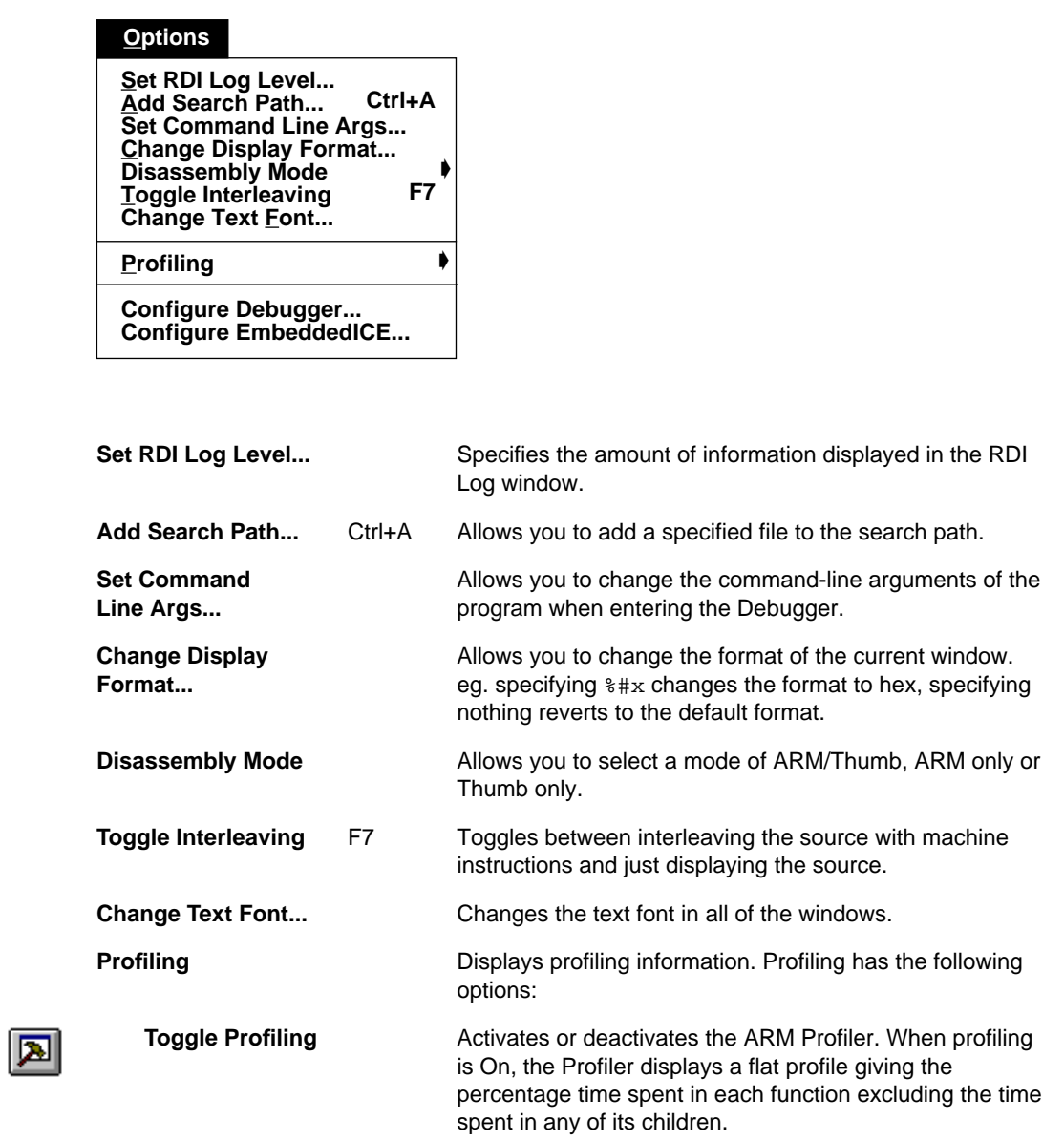

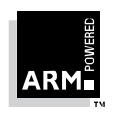

**Windows Toolkit Guide** B-9 ARM DUI 0022B

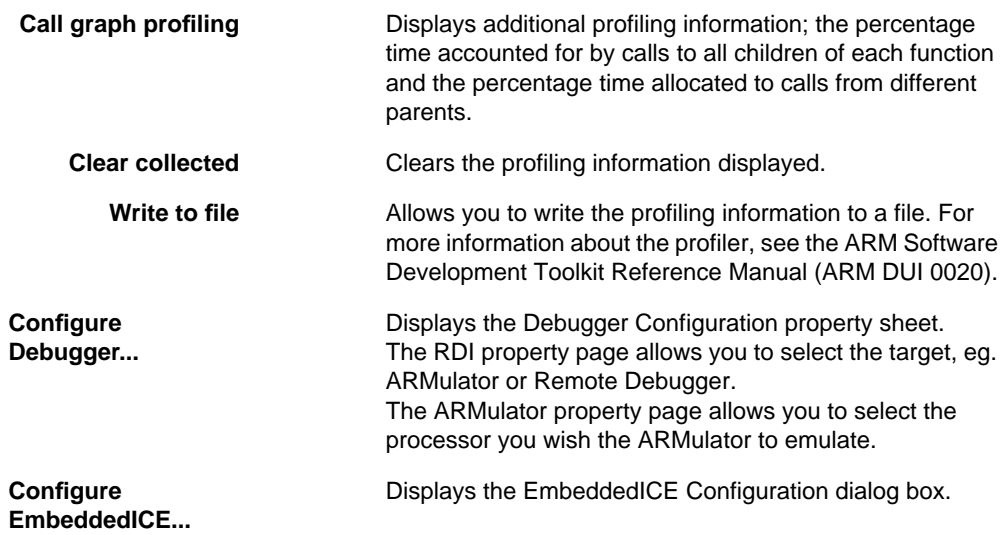

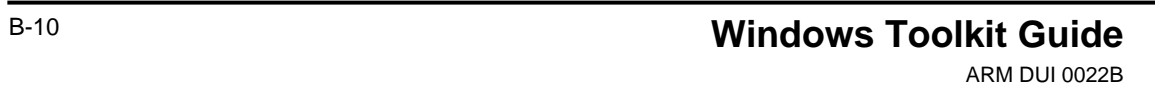

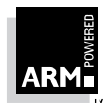

### **B.7 Item Menu**

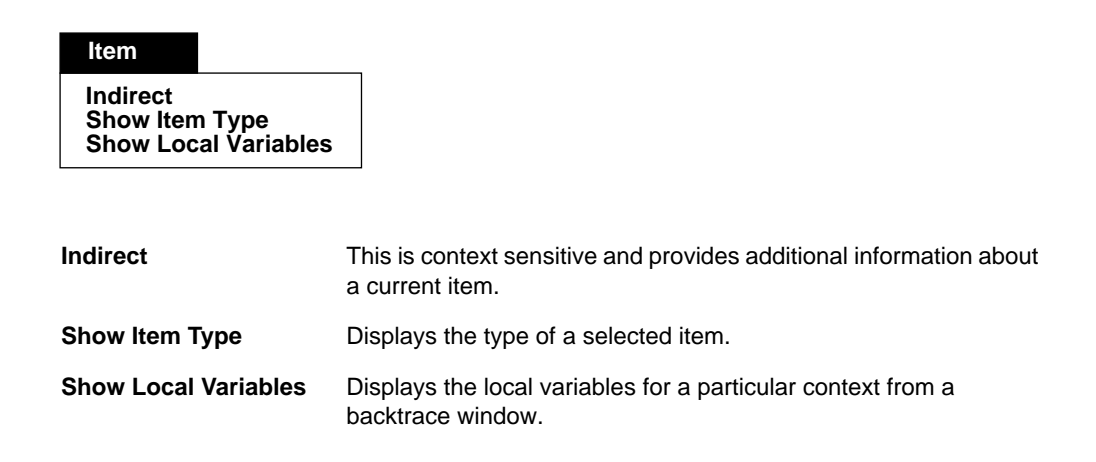

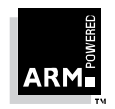

## **B.8 Window Menu**

### **Window**

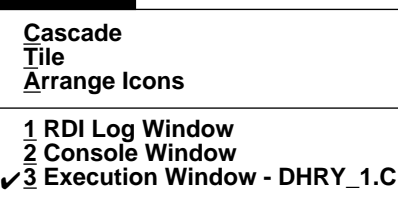

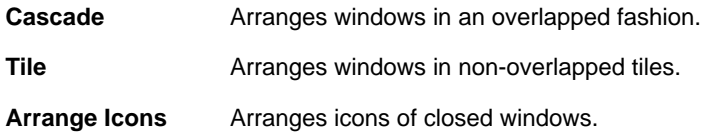

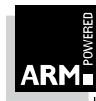

## **B.9 Help Menu**

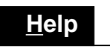

**Index Using Help About ARM Debugger...**

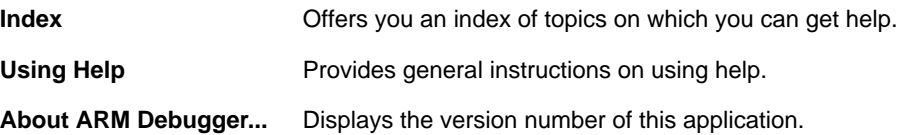

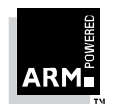

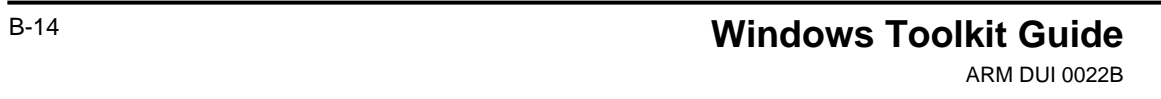

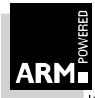

# **A**

About APM option A-15, B-13 Accessing Debugger 2-15, 3-3 Project Manager 2-3 Add search paths option B-9 Adding project files 2-5 search paths B-9 amasm tool 1-3 Applications within the Windows Toolkit 1-6 ARM Debugger window 3-3 ARM6 PIE card definition 1-3 remote debugging 4-3 ARM7 PIE card definition 1-3 remote debugging 4-6

#### armcc

floating point A-8 integers A-8, A-9 pointers A-9 standard headers A-9 armcc tool 1-3 armlink tool 1-3 armsd tool 1-3 Arrange icons option A-14, B-12 Assembler options 2-10, A-10

## **B**

Backtrace option B-6 **Backtraces** displaying 3-11 viewing 3-11 Benchmarking example 5-2

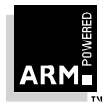

## **Windows Toolkit Guide**

ARM DDI 0022B

**Breakpoints** complex 3-6 setting 3-6 viewing 3-7 Build logs viewing 2-14 Build project option A-6 Building projects 2-14

# **C**

Cascade option A-14, B-12 Change display format option B-9 Change text font option B-9 Clear console option B-3 Clear RDI log option B-3 Close file option A-2 Close project option A-6 **Comments** on the book 1-5 on the software 1-5 Compile file option A-6 Compiler options 2-9, A-7 Complex breakpoints 3-6 Complex watchpoints 3-8 Configuration option B-10 Configuring advanced 4-11 Debugger 4-5 for EmbeddedICE 4-10 for serial debugging 4-7 EmbeddedICE 4-11 Console window 3-3 **Conventions** filenaming 1-4 in the book 1-2 Copy option A-3, B-3 **Creating** projects 2-4 Cut option A-3

## **D**

Debug option A-6 Debugger accessing 2-15, 3-3 advanced configuring 4-11 configuring 4-5, 4-11 for EmbeddedICE 4-10 for serial debugging 4-7 entering 2-15, 3-3 overview 3-2 Debugger icon 3-3 Debugger internals option B-6 Debugger operations 3-2 DecAOF options 2-11 decaof tool 1-3 Decoder/disassembler options 2-11 **Definitions** Context menu 1-7 Function keys 1-7 hardware 1-3 Pulldown menus 1-7 Toolbar 1-7 tools 1-3 Delete option A-3, B-3 Deleting project files 2-5 Dependencies scanning 2-15 within projects 2-15 Directories options 2-12, A-12 Disassembly mode option B-9 Disassembly option B-6 Displaying backtraces 3-11 images 3-3 registers 3-10 variables 3-9

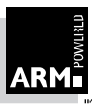

# **E**

Edit menu A-3, B-3 Edit params option 2-13 Edit project option A-5 Editing file parameters 2-13 project files 2-6 Editor options 2-12, A-12 EmbeddedICE configuring 4-11 definition 1-3 remote debugging 4-8 Entering Debugger 2-15, 3-3 Project Manager 2-3 Error suppressing options 2-9, A-7 Examples benchmarking 5-2 software development 5-10 using the Debugger 5-1 using the Project Manager 5-1 Execute menu B-8 Execute option A-6 Executing images 3-4 Execution window 3-3 Exit file option A-2, B-2 Expressions setting 3-10

## **F**

Feature options 2-9, A-9 File menu A-2, B-2 Files adding to a project 2-5 editing 2-6 editing parameters 2-13 naming conventions 1-4 removing from a project 2-5 types in a project 2-2 used in the Windows Toolkit 1-4

within a project 2-5 Find next option B-4 Find option A-3, B-4 Function names option B-6

## **G**

Get file option B-2 Go option B-8 Goto option B-4

# **H**

Hardware ARM6 PIE card 1-3 ARM7 PIE card 1-3 EmbeddedICE 1-3 Hardware definitions 1-3 Help in the Windows Toolkit 1-8 menu A-15, B-13

## **I**

Icons Debugger 3-3 Project Manager 2-3 Images displaying 3-3 executing 3-4 loading 3-3 Immediate evaluation option B-5 Index option A-15, B-13 Indirect option B-11 Item menu B-11

**Windows Toolkit Guide**

ARM DDI 0022B

## **L**

Linker options 2-11, A-10 Load image option B-2 Loading images 3-3 Low level symbols option B-6

## **M**

Memory option B-6 Menus edit A-3, B-3 execute B-8 file A-2, B-2 help A-15, B-13 item B-11 options A-7, B-9 overview 1-7 project A-5 search B-4 view A-4, B-5 windows A-14, B-12

# **N**

Navigating programs 3-5 New file option A-2 New project option A-5

## **O**

Online help 1-8 Open file option A-2 Open project option A-5 Opening projects 2-4 Opening files A-2 **Operations** in the Debugger 3-2 within the Project Manager 2-2 Optimisation options 2-9, A-7

#### **Options**

about APM A-15, B-13 add search paths B-9 arrange icons A-14, B-12 assembler 2-10, A-10 backtrace B-6 build project A-6 cascade A-14, B-12 change display format B-9 change text font B-9 clear console B-3 clear RDI log B-3 close file A-2 close project A-6 compile file A-6 compiler 2-9, A-7 configuration B-10 copy A-3, B-3 cut A-3 debug A-6 debugger internals B-6 DecAOF 2-11 decoder/disassembler 2-11 delete A-3, B-3 directories 2-12, A-12 disassembly B-6 disassembly mode B-9 edit params 2-13 edit project A-5 editor 2-12, A-12 error suppressing A-7 execute A-6 exit file A-2, B-2 features A-9 find A-3, B-4 find next B-4 function names B-6 get file B-2 go B-8 goto B-4 immediate evaluation B-5 index A-15, B-13 indirect B-11 linker 2-11, A-10 load image B-2

### **Windows Toolkit Guide**

ARM DDI 0022B

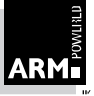

low level symbols B-6 memory B-6 new file A-2 new project A-5 open file A-2 open project A-5 optimisation A-7 overview of Project Manager 2-7 paste A-3, B-3 print file A-2 print preview A-2 print setup A-2 project 2-7, A-11 build version 2-8 put file B-2 RDI protocol logs B-6 rebuild all A-6 reload current image B-2 repeat A-3 replace A-3 Save as A-2 save console contents B-2 save file A-2 save RDI log B-2 scan dependencies A-6 search paths B-6 select all A-3 set command-line args B-9 set or edit breakpoint B-8 set or edit watchpoint B-8 set RDI log level B-9 show dependencies A-6 show execution context B-8 show item type B-11 show local variables B-11 show project A-6 source A-7 source files B-6 status bar A-4, B-7 step B-8 step in B-8 step out B-8 stop B-8, B-9 stop build A-6

tile A-14, B-12 toggle breakpoint B-8 toggle interleaving B-9 toggle watchpoint B-8 toolbar A-4, B-7 undo A-3 using help A-15, B-13 view breakpoints B-6 view build logs A-4 view console B-6 view expressions B-5 view next error A-4 view previous error A-4 view registers B-5 view variables B-5 view watchpoints B-6 warning suppressing A-8 Options menu A-7, B-9 **Overviews** Debugger 3-2 Project Manager 2-2 remote debugging 4-2 Windows Toolkit 1-6

## **P**

**Parameters** editing file 2-13 Paste option A-3, B-3 Print file option A-2 Print preview option A-2 Print setup option A-2 Programming tools 1-3 Project Manager accessing 2-3 entering 2-3 operations 2-2 options, see Options overview 2-2 Project menu A-5 Project options 2-7, A-11 Project summary 2-6

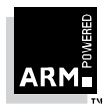

**Windows Toolkit Guide** ARM DDI 0022B

Projects building 2-14 creating 2-4 dependencies 2-15 displaying a summary 2-6 file types 2-2 managing files 2-5 opening 2-4 Pulldown 1-7 Put file option B-2

# **R**

RDI Log window 3-3 RDI protocol logs option B-6 Rebuild All option A-6 Registers displaying 3-10 viewing 3-10 Reload current image option B-2 Remote debugging overview 4-2 using ARM6 PIE card 4-3 using ARM7 PIE card 4-6 using EmbeddedICE 4-8 Removing project files 2-5 Repeat option A-3 Replace option A-3

## **S**

Save As option A-2 Save console contents option B-2 Save file option A-2 Save RDI log option B-2 Scan Dependencies option A-6 **Scanning** project dependencies 2-15 Search menu B-4 Search paths option B-6 Select All option A-3 Set command-line args option B-9 Set or edit breakpoint option B-8 Set or edit watchpoint option B-8 Set RDI log level option B-9 **Setting** breakpoints 3-6 expressions 3-10 watchpoints 3-8 Shortcuts 2-2 Show dependencies option A-6 Show execution context option B-8 Show item type option B-11 Show local variables option B-11 Show project option A-6 Showing project dependencies 2-15 Software development example 5-10 Source files option B-6 Source option 2-9 Source options A-7 Status bar option A-4, B-7 Step in option B-8 Step option B-8 Step out option B-8 Stepping through programs 3-5 Stop Build option A-6 Stop option B-8, B-9 Summary of a project 2-6

# **T**

tasm tool 1-3 tcc tool 1-3 Tile option A-14, B-12 Toggle breakpoint option B-8 Toggle interleaving option B-9 Toggle watchpoint option B-8 Toolbar option A-4, B-7 Tools armasm 1-3 armcc 1-3 armlink 1-3 armsd 1-3 decaof 1-3

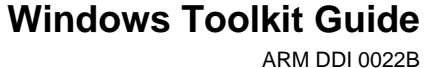

tasm 1-3 tcc 1-3 used by the Toolkit 1-3 **Types** of files in a project 2-2

# **U**

Undo option A-3 Using help option A-15, B-13

## **V**

Variables displaying 3-9 viewing 3-9 View build logs option A-4 View expressions option B-5 View menu A-4, B-5 View next error option A-4 View previous error option A-4 Viewing backtraces 3-11 breakpoints 3-7 breakpoints option B-6 build logs 2-14 console option B-6 register option B-5 registers 3-10 variables 3-9 variables option B-5 watchpoints 3-9 watchpoints option B-6

**W**

Warning options 2-9 Warning suppressing options A-8 Warnings suppressing 2-9 **Watchpoints** complex 3-8

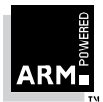

**Windows Toolkit Guide** ARM DDI 0022B

setting 3-8 viewing 3-9 Windows ARM Debugger 3-3 console 3-3 execution 3-3 RDI Log 3-3 when entering Debugger 3-3 Windows menu A-14, B-12 Windows Toolkit help 1-8 menus 1-7 overview 1-6 Worked examples 5-1

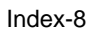